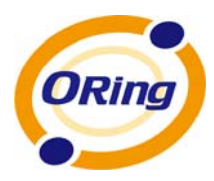

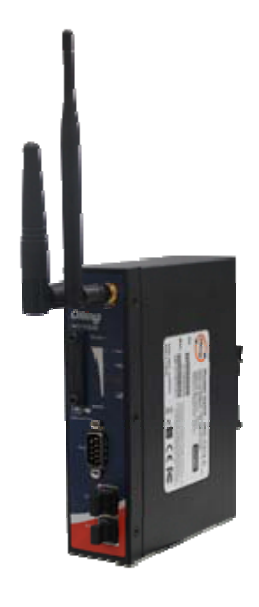

## **IDS-1112**

## **Industrial Wireless Device Server**

## **User's Manual**

**Version 1.0 Apr, 2013**

www.oring-networking.com

**ORing Industrial Networking Corp.** 

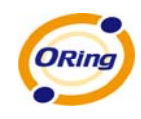

## **COPYRIGHT NOTICE**

Copyright © 2011 ORing Industrial Networking Corp.

All rights reserved.

No part of this publication may be reproduced in any form without the prior written consent of ORing Industrial Networking Corp.

## **TRADEMARKS**

ORING is a registered trademark of ORing Industrial Networking Corp.

All other trademarks belong to their respective owners.

## **REGULATORY COMPLIANCE STATEMENT**

Product(s) associated with this publication complies/comply with all applicable regulations. Please refer to the Technical Specifications section for more details.

## **WARRANTY**

ORing warrants that all ORing products are free from defects in material and workmanship for a specified warranty period from the invoice date (5 years for most products). ORing will repair or replace products found by ORing to be defective within this warranty period, with shipment expenses apportioned by ORing and the distributor. This warranty does not cover product modifications or repairs done by persons other than ORing-approved personnel, and this warranty does not apply to ORing products that are misused, abused, improperly installed, or damaged by accidents.

Please refer to the Technical Specifications section for the actual warranty period(s) of the product(s) associated with this publication.

## **DISCLAIMER**

Information in this publication is intended to be accurate. ORing shall not be responsible for its use or infringements on third-parties as a result of its use. There may occasionally be unintentional errors on this publication. ORing reserves the right to revise the contents of this publication without notice.

## **CONTACT INFORMATION**

#### **ORing Industrial Networking Corp.**

3F., No.542-2, Zhongzheng Rd., Xindian Dist., New Taipei City 23148, Taiwan (R.O.C.) Tel: +886-2-2218-1066 // Fax: +886-2-2218-1014 Website: [www.oring-networking.com](http://www.oring-networking.com/) 

#### **Technical Support**

E-mail: [support@oring-networking.com](mailto:support@oring-networking.com)

#### **Sales Contact**

E-mail: [sales@oring-networking.com](mailto:sales@oring-networking.com) (Headquarters)

[sales@oring-networking.com.cn](mailto:sales@oring-networking.com.cn) (China)

ORing Industrial Networking Corp.

## **Tables of Content**

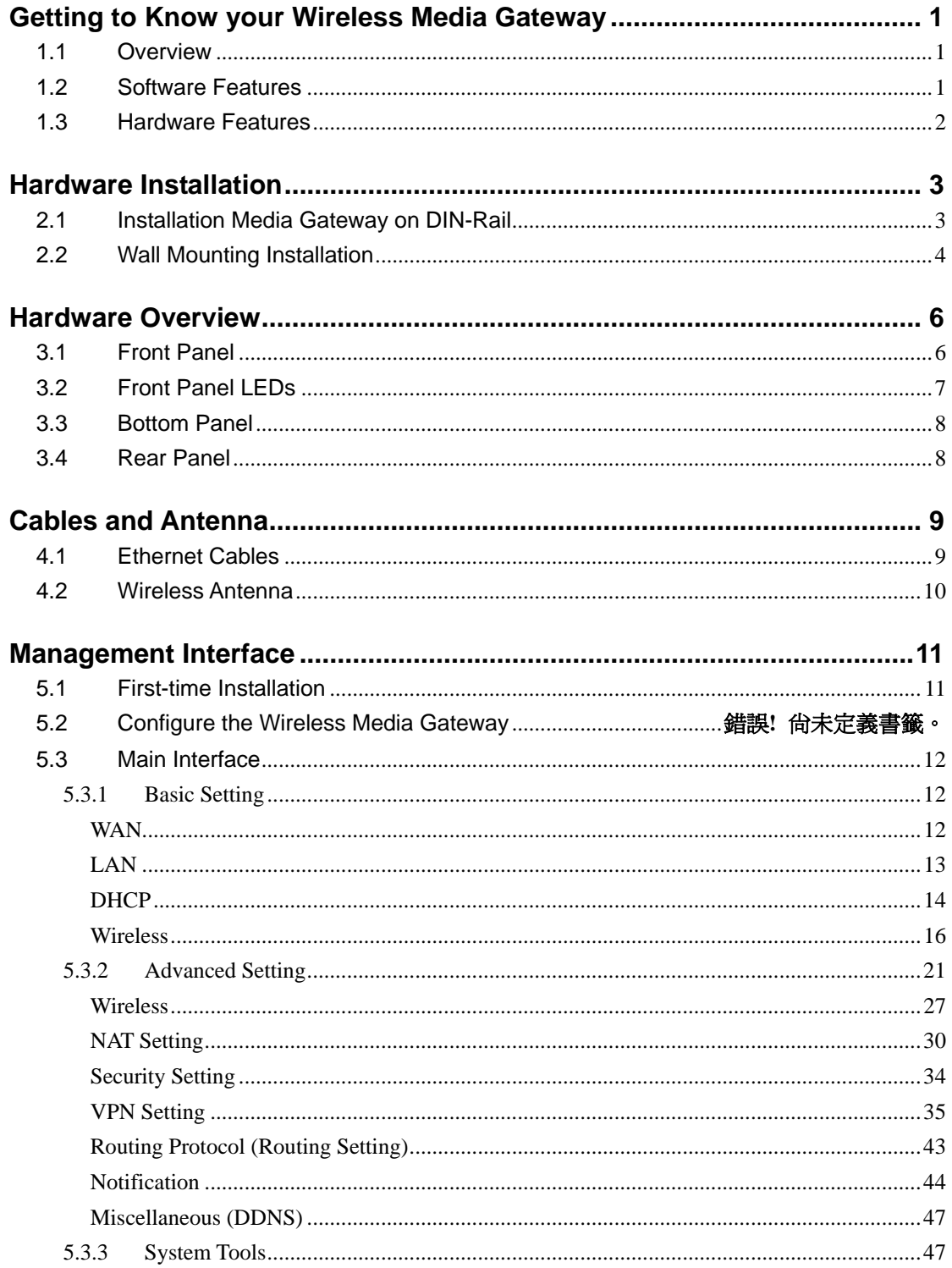

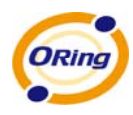

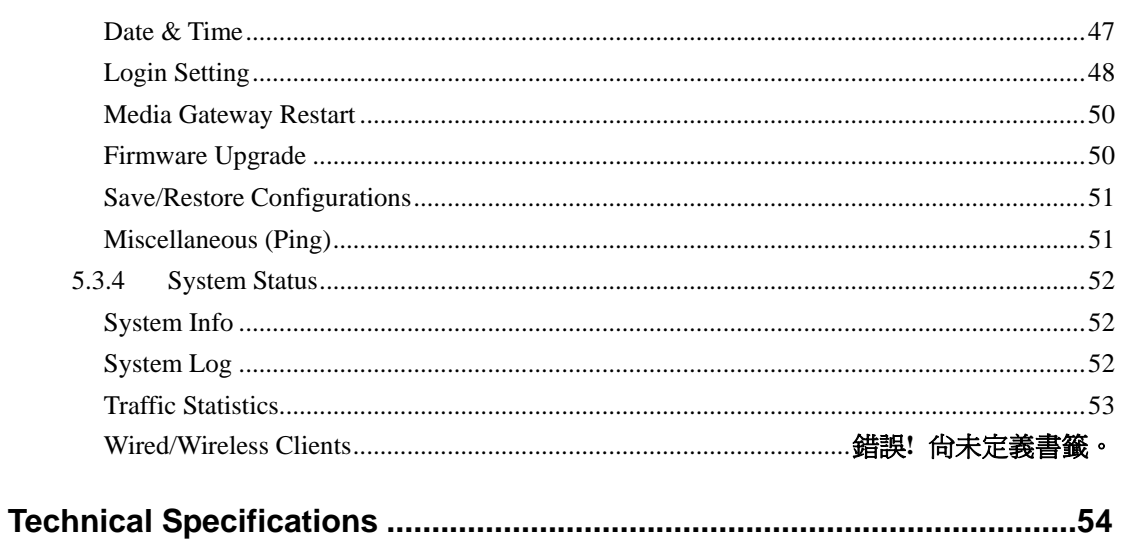

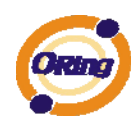

# <span id="page-5-0"></span>**Getting to Know your Wireless Media Gateway**

### <span id="page-5-1"></span>**1.1 Overview**

The ORing IMG-8042 is an innovative 4port RS232/422/485 Serial Wireless Gateway. You can conveniently manage the device by windows Tool The Media Gateway provides a fast and effective ways of communicating to the internet over wired or wireless LAN. In addition, multiple kinds of WAN connection are provided for easily access to the internet.

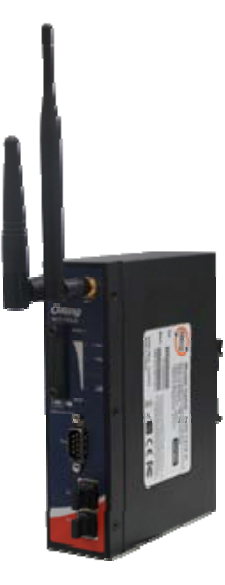

The ORing IMG-1321-D wireless Media Gateway is with IEEE 802.11a/b/g or IEEE

802.11b/g high-performance wireless equipment. It is capable of data transfer rates up to 54Mbps. It is easy for you to extend the reach and number of computers connected to your wireless network.

With build-in HSUPA WAN connection, the ORing IMG-1321-D wireless Media Gateway can be mounted in harsh environment easily to provide internet access anytime and anywhere.

The ORing IMG-1321-D wireless Media Gateway's VPN capability creates encrypted "Virtual Tunnels" through the internet, allowing remote or traveling users for secured connection with the network in your office.

## <span id="page-5-2"></span>**1.2 Software Features**

- Intuitive Web-based management user interface for simply and easily operation.
- USB connectivity providing Internet access via the USB to RS232 convertor + modem or 3G HSDPA module (HUAWEI E220) directly.
- Functions of firewall provides many security features such as blocking attacks from hacker, especially IP Spoofing, Ping flood, Ping of Death, DOS, DRDOS, Stealth Scan, ICMP flooding etc.
- Advanced firewall configuration to extend the capability and security, such as Virtual

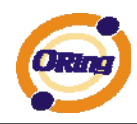

Server, Port Trigger, DMZ host, UPnP auto Forwarding, IP Filter and MAC filter.

## <span id="page-6-0"></span>**1.3 Hardware Features**

- Two 10/100Base-T(X) Ethernet ports for WAN / LAN connection individually.
- Redundant Power Inputs: 12~48 VDC on terminal block
- 4 digital inputs/outputs on terminal block
- Casing: IP-40
- Dimensions(W x D x H) :  $72(W)x29.4(D)x123.4(H)$  mm
- $\blacksquare$  Operating Temperature: -10 to 60 $^{\circ}$ C
- Storage Temperature: -40 to  $85^{\circ}$ C
- Operating Humidity: 5% to 95%, non-condensing

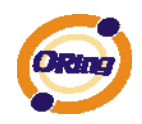

# <span id="page-7-0"></span>**Hardware Installation**

## <span id="page-7-1"></span>**2.1 Installation Media Gateway on DIN-Rail**

Each Wireless Media Gateway has a DIN-Rail kit on rear panel. The DIN-Rail kit helps Media Gateway to fix on the DIN-Rail.

Step 1: Slant the Media Gateway and mount the metal spring to DIN-Rail.

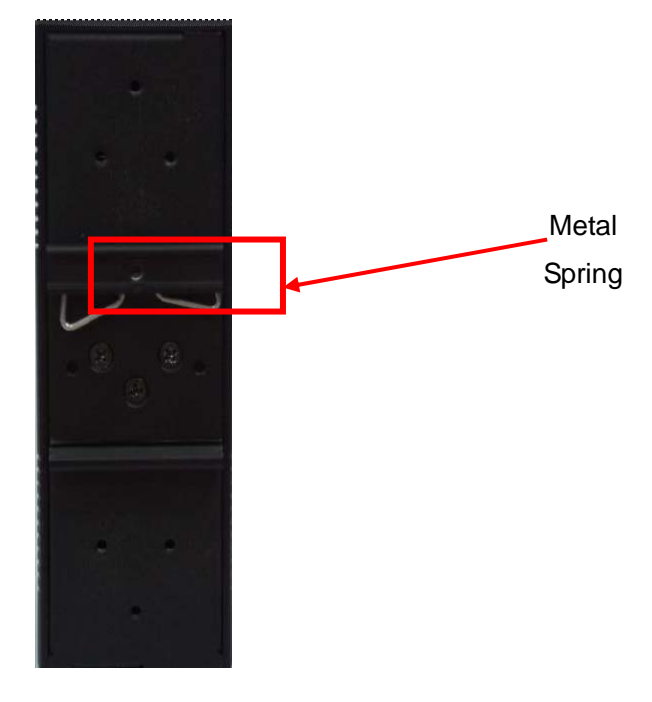

Step 2: Push the Media Gateway toward the DIN-Rail until you heard a "click" sound.

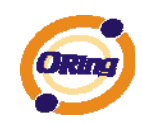

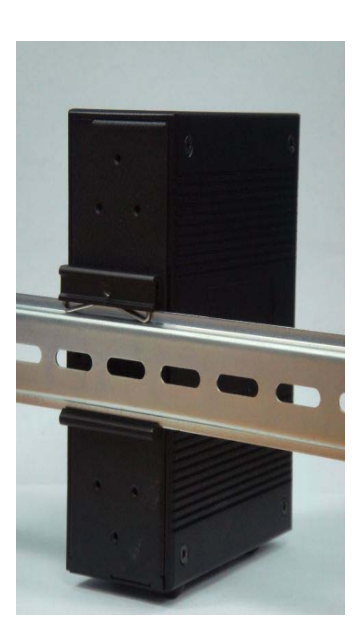

## <span id="page-8-0"></span>**2.2 Wall Mounting Installation**

Each Media Gateway has another installation method to fix the Media Gateway. A wall mount panel can be found in the package. The following steps show how to mount the Media Gateway on the wall:

Step 1: Remove DIN-Rail kit.

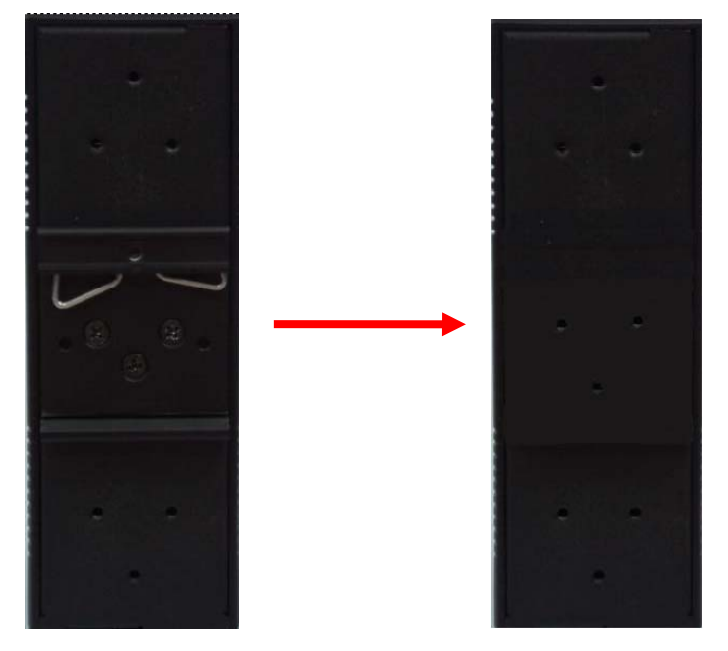

Step 2: Use 6 screws that can be found in the package to combine the wall mount panel. Just like the picture shows below:

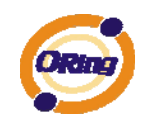

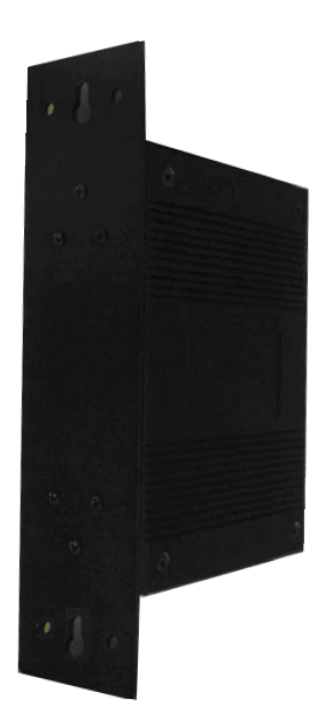

The screws specification shows in the following two pictures. In order to prevent the Media Gateways from any damage, the screws should not larger than the size that used in IMG-1312-D.

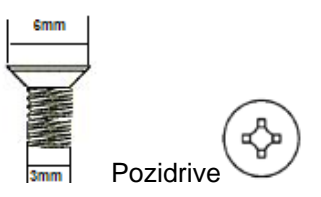

ORing Industrial Networking Corp……………………………………………………………….…5

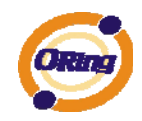

# <span id="page-10-0"></span>**Hardware Overview**

## <span id="page-10-1"></span>**3.1 Front Panel**

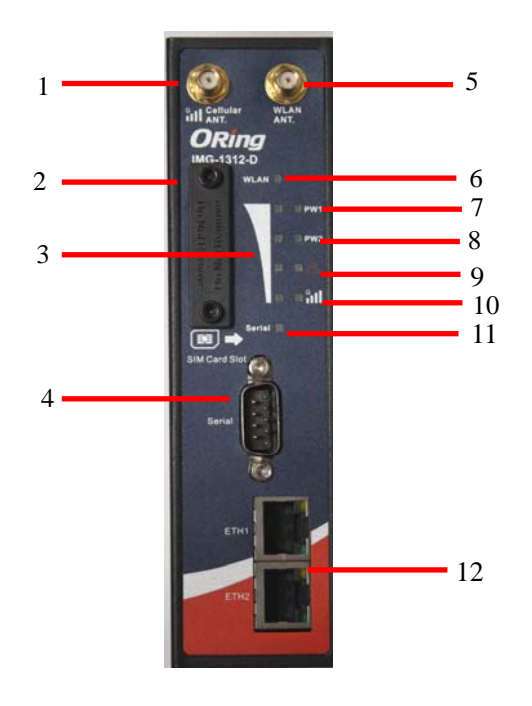

- 1. 850/900/1800/2100MHz antenna for internal HSUPA modem
- 2. HSUPA Cellular Modem with SIM card slot
- 3. WLAN signal strength indicator, WLAN Strength: 1<25% , 2<50%, 3<75%, 4<100%
- 4. RS-232 serial port.
- 5. WLAN Antenna
- 6. WLAN LED indicator, light up after the wireless is enable.
- 7. LED for PWR1 and system status. When the PWR1 links, the green LED will be light on.
- 8. LED for PWR2 and system status. When the PWR2 links, the green LED will be

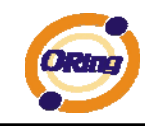

light on

- 9. LED for fault indicator. When fault occurred, this red LED will be light on.
- 10. LED for HSUPA modem connection.
- 11. LED of serial port. Green for transmitting, red for receiving
- 12. 10/100Base-T(X) Ethernet port

## <span id="page-11-0"></span>**3.2 Front Panel LEDs**

The following table describes the labels that stick on the IMG-1312-D.

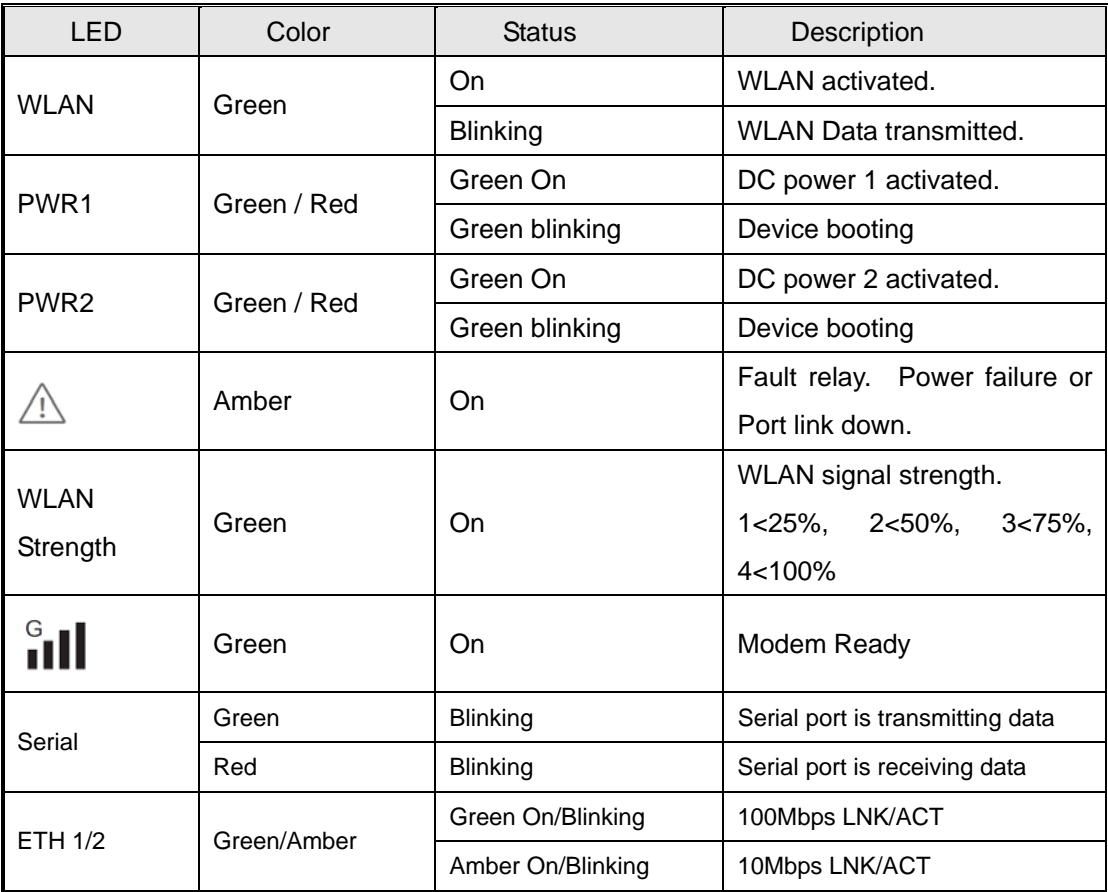

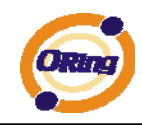

## <span id="page-12-0"></span>**3.3 Bottom Panel**

The bottom panel components of IMG-1312-D are shown as below:

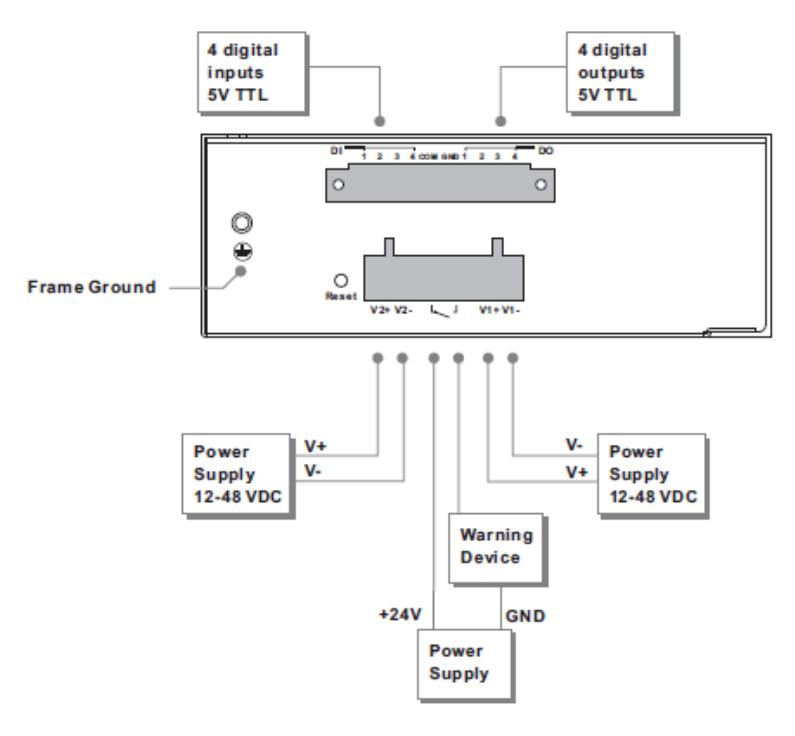

## <span id="page-12-1"></span>**3.4 Rear Panel**

The rear panel components of IMG-1312-D are shown as below:

- 1. Screw holes for wall mount kit.
- 2. DIN-Rail kit

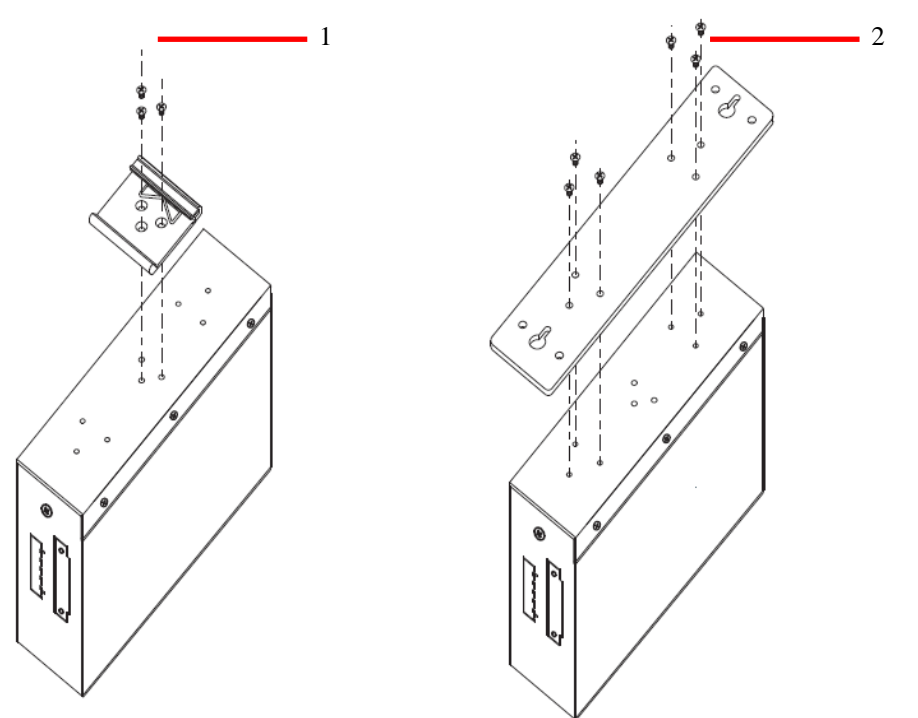

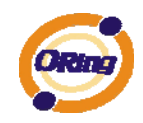

# <span id="page-13-0"></span>**Cables and Antenna**

## <span id="page-13-1"></span>**4.1 Ethernet Cables**

The IMG-1312-D Media Gateways have standard Ethernet ports. According to the link type, the Media Gateways use CAT 3, 4, 5, 5e UTP cables to connect to any other network device (PCs, servers, switches, Media Gateways, or hubs). Please refer to the following table for cable specifications.

| Cable      | <b>Type</b>          | Max. Length        | <b>Connector</b> |
|------------|----------------------|--------------------|------------------|
| 10BASE-T   | Cat. 3, 4, 5 100-ohm | UTP 100 m (328 ft) | RJ-45            |
| 100BASE-TX | Cat. 5 100-ohm UTP   | UTP 100 m (328 ft) | RJ-45            |

Cable Types and Specifications

#### **100BASE-TX/10BASE-T Pin Assignments**

With 100BASE-TX/10BASE-T cable, pins 1 and 2 are used for transmitting data, and pins 3 and 6 are used for receiving data.

RJ-45 Pin Assignments

ORing Industrial Networking Corp……………………………………………………………….…9

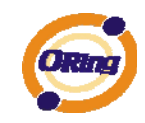

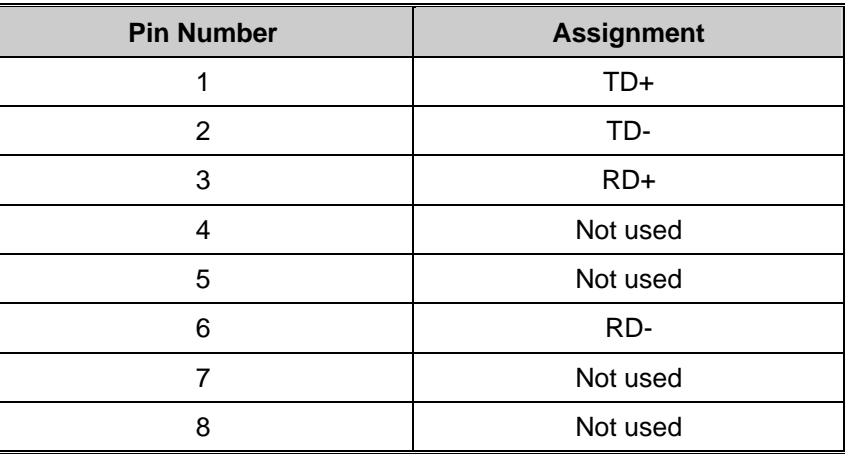

The IMG-1312-D Media Gateways support auto MDI/MDI-X operation. You can use a straight-through cable to connect PC and Media Gateway. The following table below shows the 10BASE-T/ 100BASE-TX MDI and MDI-X port pin outs.

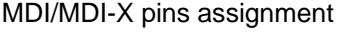

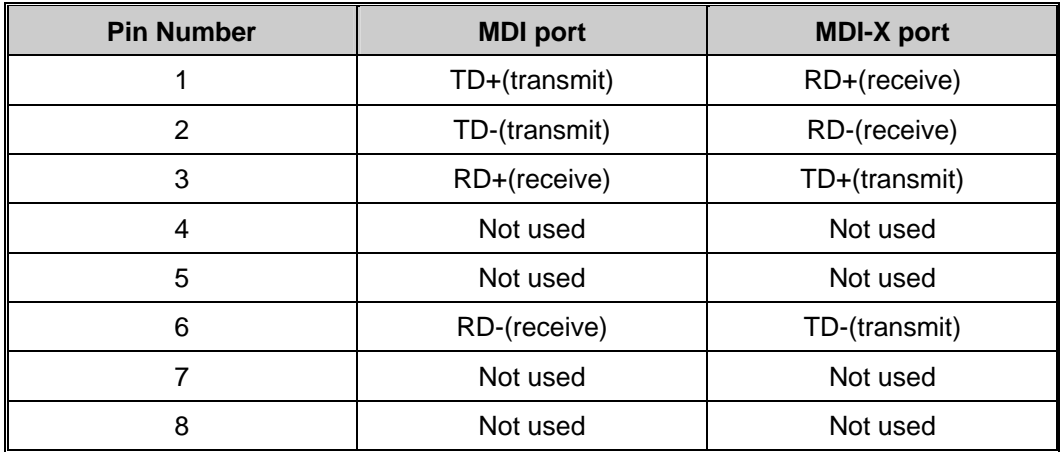

**Note:** "+" and "-" signs represent the polarity of the wires that make up each wire pair.

### <span id="page-14-0"></span>**4.2 Wireless Antenna**

A 2.4GHz antenna is used for IMG-1312-D and connected with a reversed SMA connector. External antenna also can be applied with this connector.

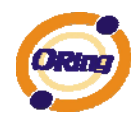

## <span id="page-15-0"></span>**Management Interface**

### <span id="page-15-1"></span>**5.1 First-time Installation**

Before installing IMG-1312-D WLAN Media Gateway, you need to access the WLAN Media Gateway by a computer equipped with an Ethernet card or wireless LAN interface. Using an Ethernet card to connect to LAN port is easier and recommended.

#### **Step 1: Select the Power Source**

 $\overline{\mu}$ 

IMG-1312-D Media Gateway can be powered by +12~48V DC power input, or by P.O.E. (Power over Ethernet) PSE Ethernet switch.

#### **Step 2: Connect a computer to IMG-1312-D**

Use either a straight-through Ethernet cable or cross-over cable to connect to ETH1 of IMG-1312-D Media Gateway to a computer. If the LED of the LAN port lights up, it indicates the connection is established. After that, the computer will initiate a DHCP request to get an IP address from the Media Gateway.

#### **Step 3: Use the web-based manager to configure IMG-1312-D**

The default gateway IP of IMG-1312-D Media Gateway is 192.168.10.1. Start the web browser of your computer and type [http://192.168.10.1](http://192.168.10.1/) in the address box to access the webpage. A login window will popup, and then enter the default login name **admin** and password **admin.** 

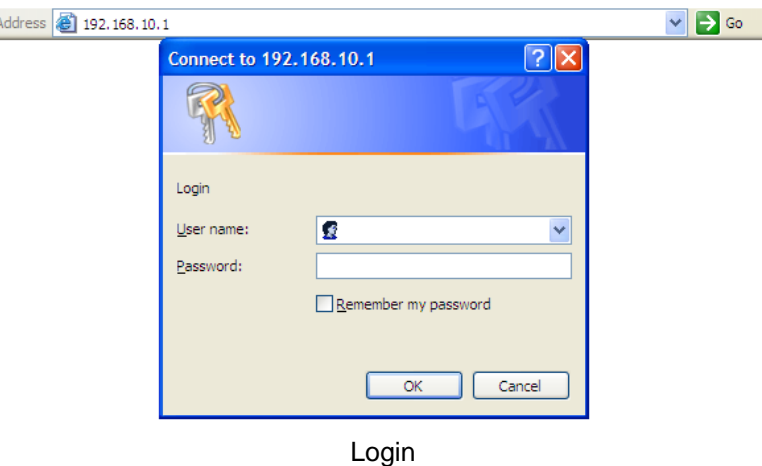

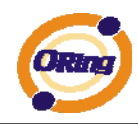

## <span id="page-16-0"></span>**5.2 Main Interface**

The **Home** will be shown when login successfully.

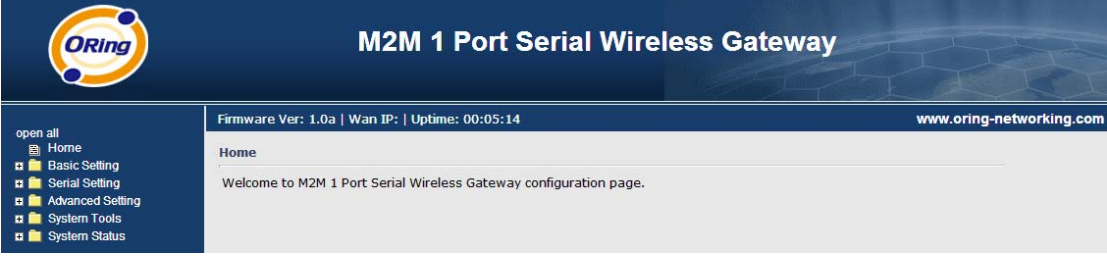

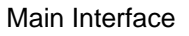

In the page, you can check the Firmware version, the Media Gateway up time and the WAN IP setting.

The following table describes the labels in this .

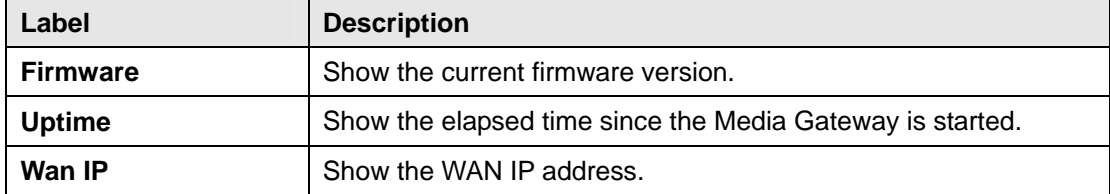

### <span id="page-16-2"></span><span id="page-16-1"></span>**5.3.1 Basic Setting WAN**

The IMG-1312-D Media Gateway provide 3G WAN connection.

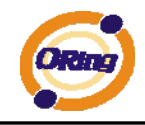

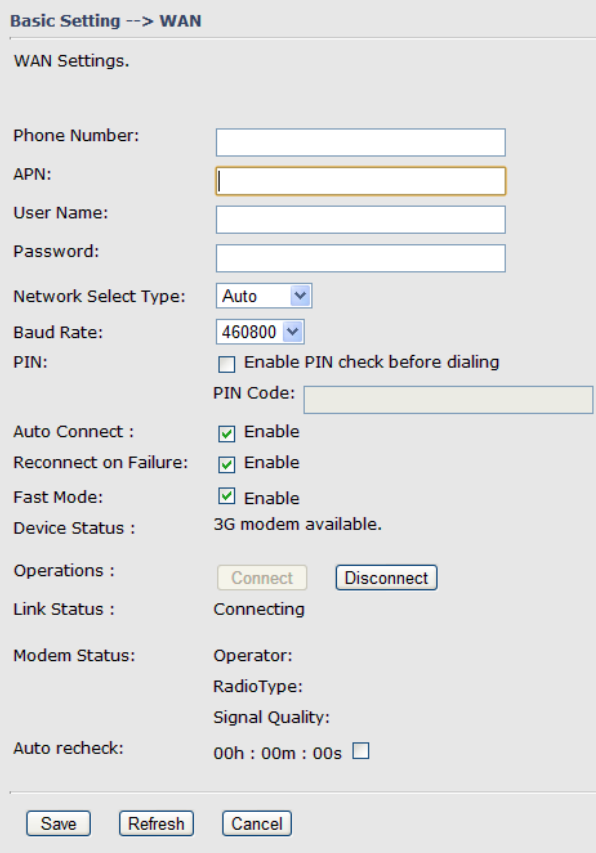

#### Modem/3G

The following table describes the labels in this .

.

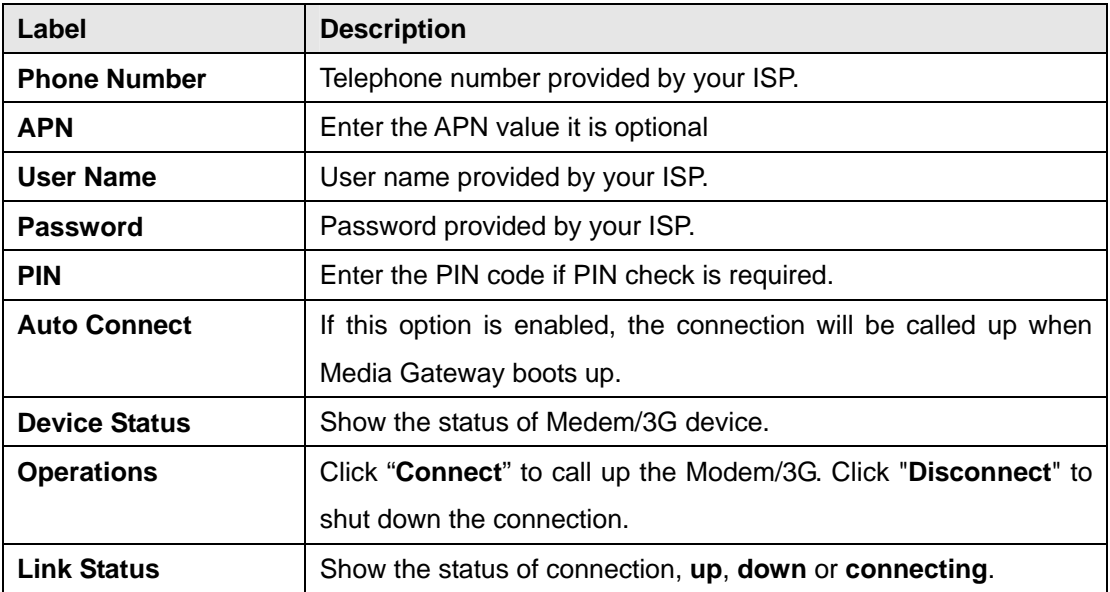

#### <span id="page-17-0"></span>**LAN**

These are the IP settings of the LAN interface for the IMG-1312-D WLAN

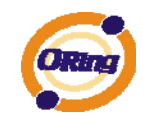

Media Gateway. The LAN IP address is privately for your internal network and can not be exposed on the Internet.

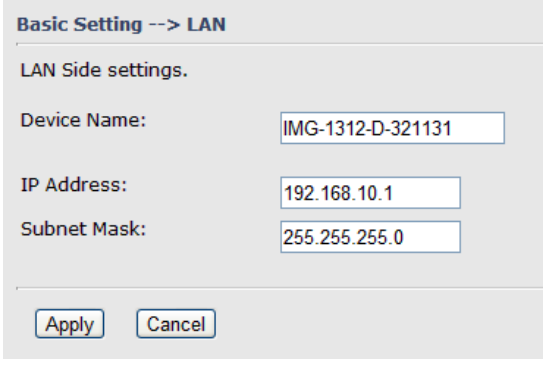

#### LAN

The following table describes the labels in this .

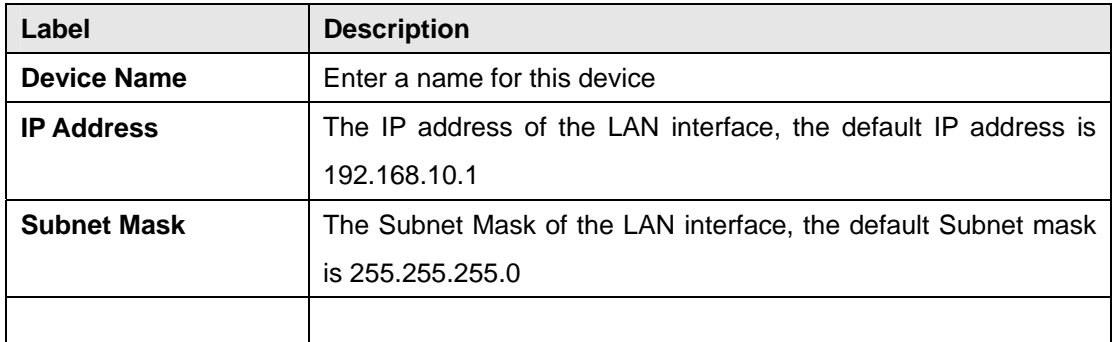

#### <span id="page-18-0"></span>**DHCP**

DHCP stands for Dynamic Host Control Protocol. The IMG-1312-D Media Gateway with a built-in DHCP server. The internal DHCP server will assign an IP address to the computers (DHCP client) on the LAN automatically.

Set your computers to be DHCP clients by setting their TCP/IP settings to Obtain an IP Address Automatically. The DHCP server will allocate an unused IP address from the IP address pool to the requesting computer automatically.

#### **1. DHCP Sever**

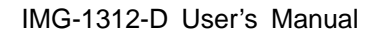

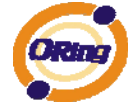

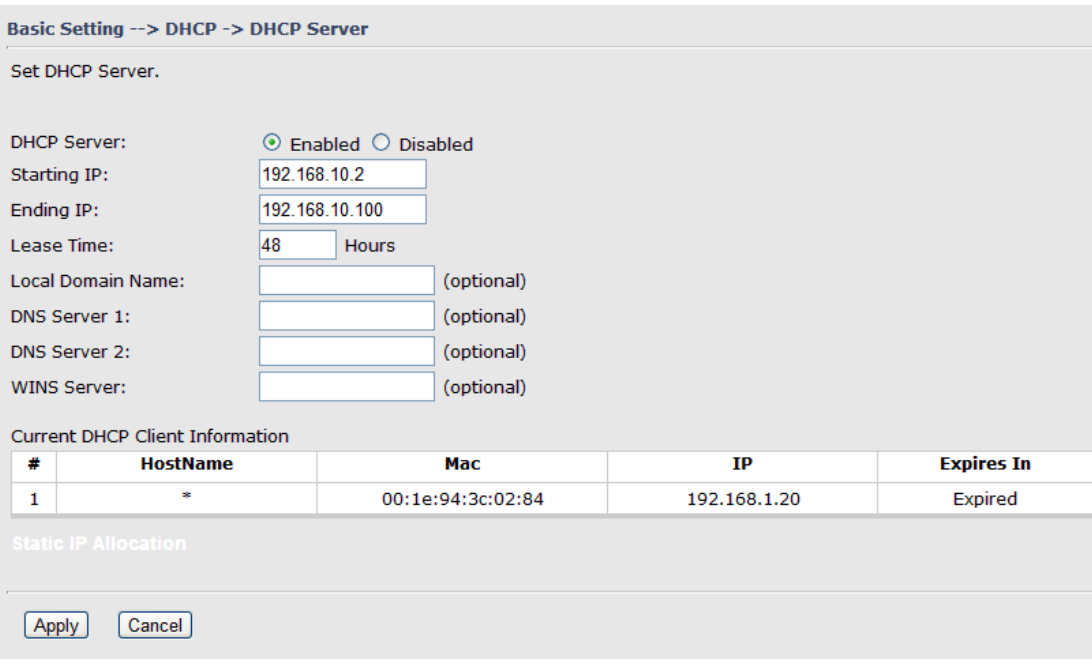

#### DHCP Server

The following table describes the labels in this .

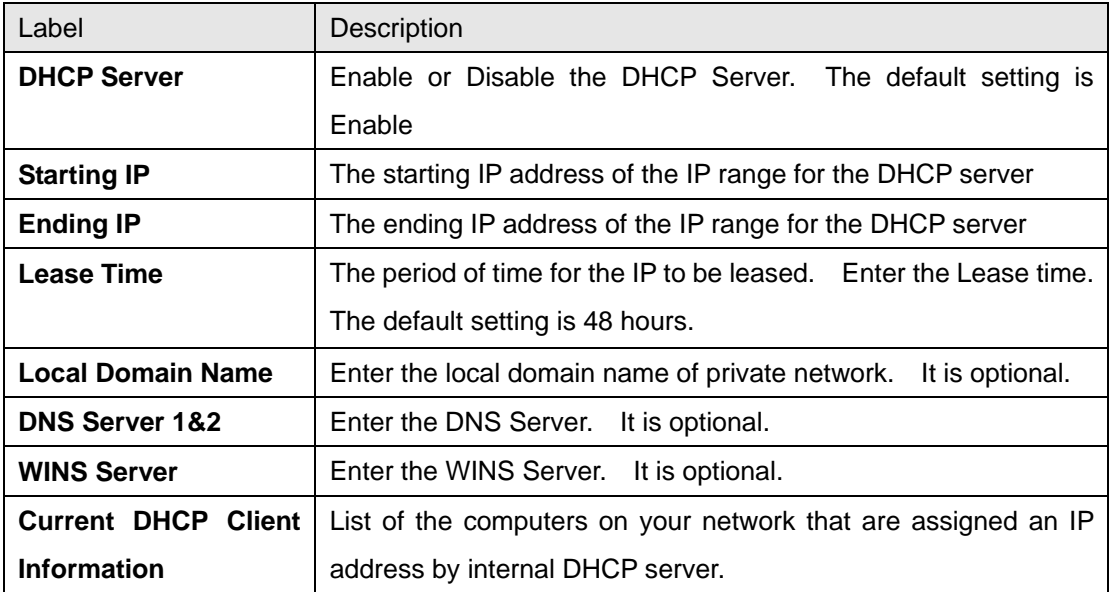

#### **2. IP Allocation**

The IP Allocation provides one-to-one mapping of MAC address to IP address. When a computer with the MAC address requesting an IP from the IMG-1312-D Media Gateway, it will be assigned with the IP address according to the mapping. You can choose one from the client lists and add it to the mapping relationship.

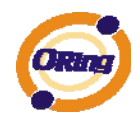

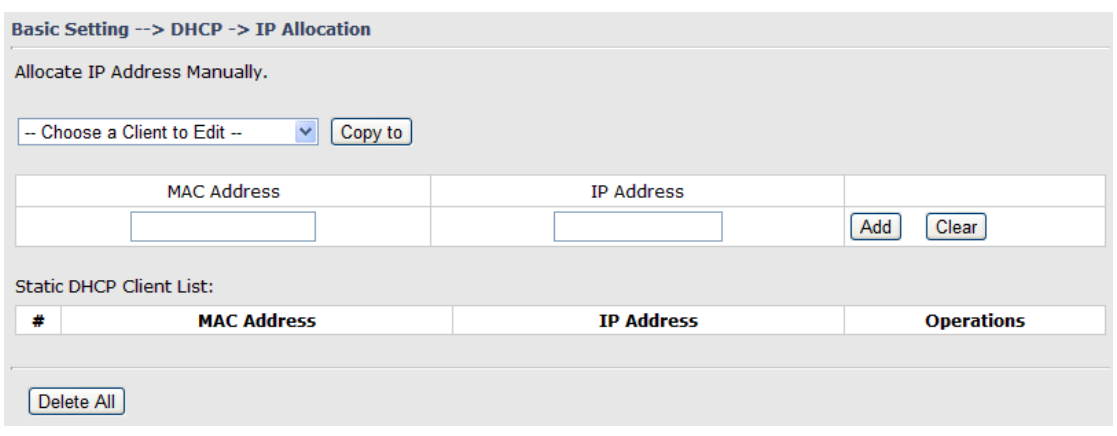

#### IP Allocation

The following table describes the labels in this .

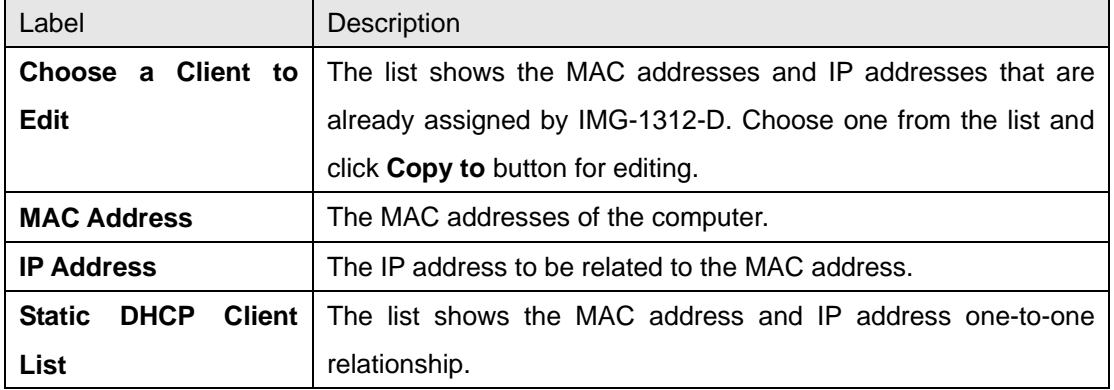

#### **Wireless**

<span id="page-20-0"></span>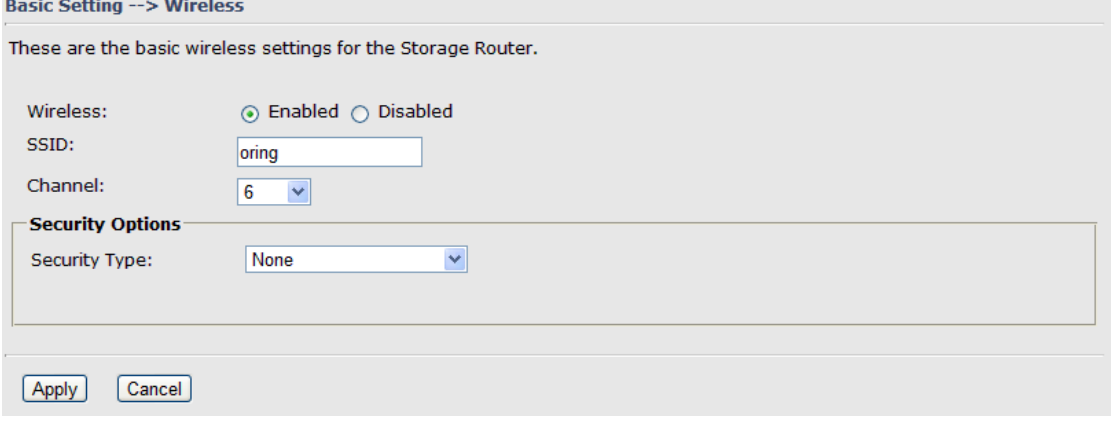

Wireless

The following table describes the labels in this .

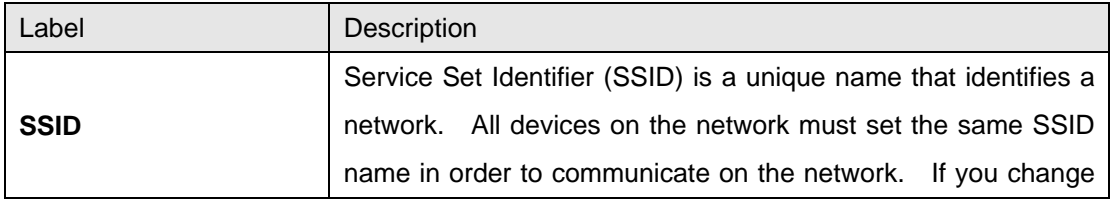

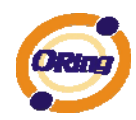

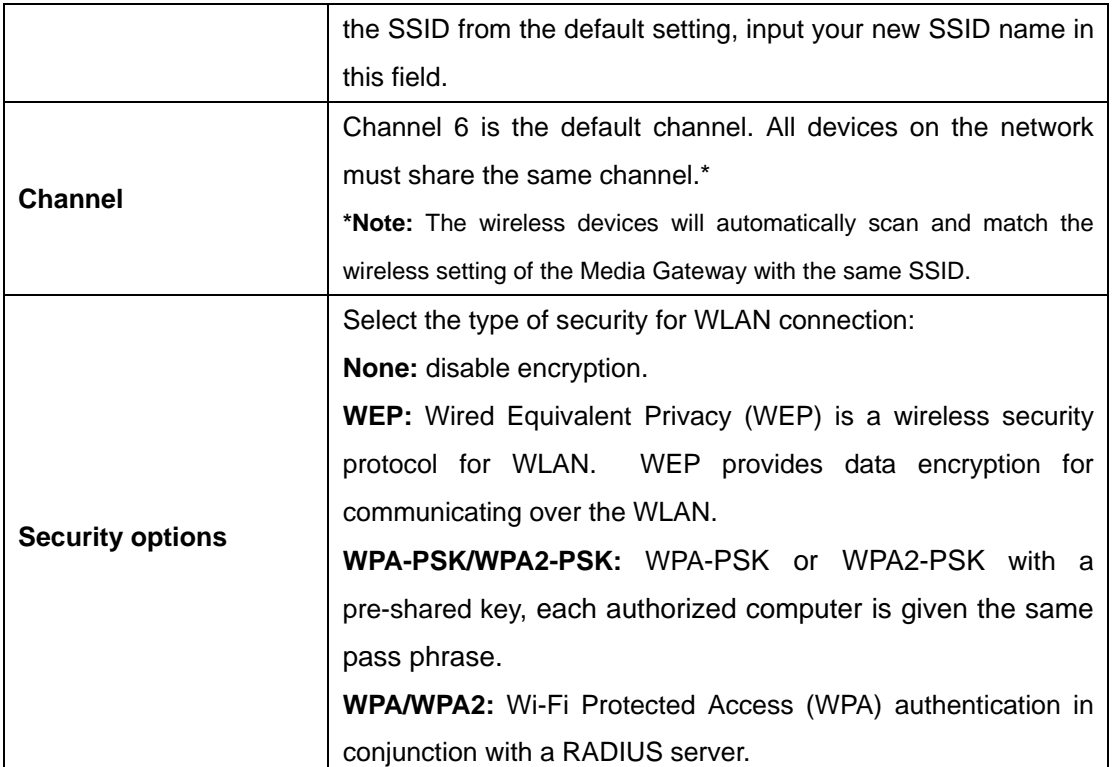

#### **Security Type – None**

No security protection for WLAN.

#### **Security Type – WEP**

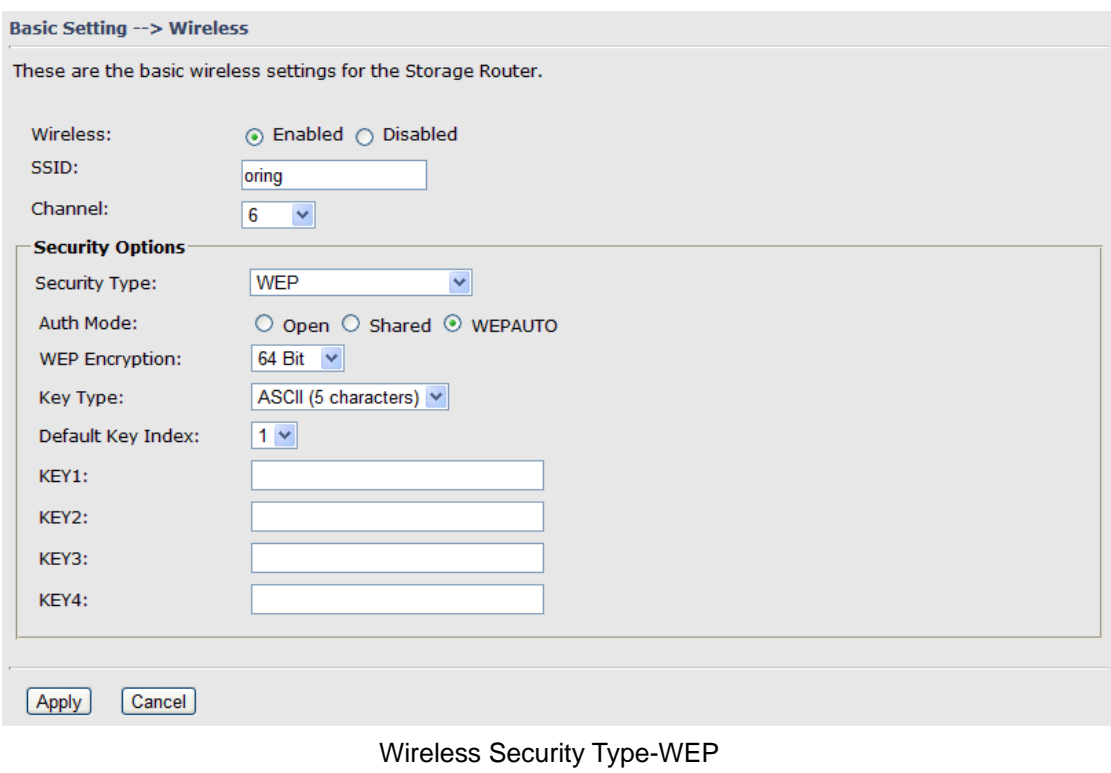

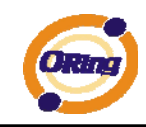

- 1. Choose one of three Auth Modes: **Open**, **Share** and **WEPAUTO**
- 2. WEP Encryption: Select 64 Bit or 128 Bit WEP encryption.
- 3. Key Type: Select **ASCII** or **Hex** key type.
- 4. Default Key Index: Select one of the keys to be the active key.
- 5. Key 1-4: Input up to four encryption keys.

 **ASCII** (American Standard Code for Information Interchange) is a code for representing English letters as numbers from 0-127. **Hex** digits consist of the numbers 0-9 and the letters A-F.

#### **Security Type – WPA-PSK/WPA2-PSK**

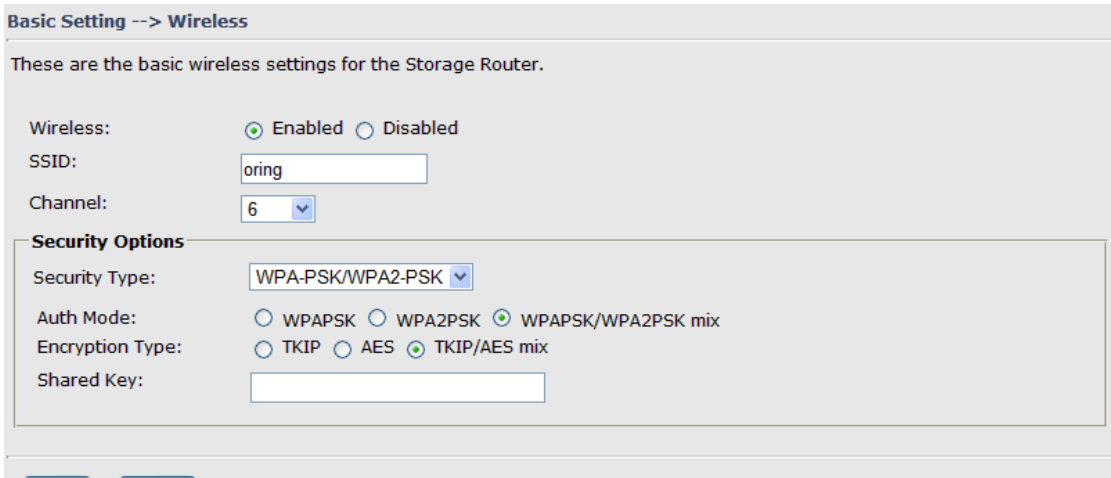

#### Apply Cancel

Wireless Security Type-WPA-PSK/WPA2-PSK

- 1. Security Type: Select **WPA-PSK/WPA2-PSK**.
- 2. Choose one of three Auth Modes: **WPAPSK**, **WPA2PSK**, **WPAPSK/WPA2PSK mix**
- 3. Encryption Type: Select **TKIP** or **AES** or **TKIP/AES mix**.
- 4. Share Key: Enter your pass phase. The pass phase should be between 8 and 64 characters.

#### **Security Type – WPA /WPA2**

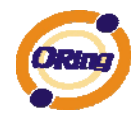

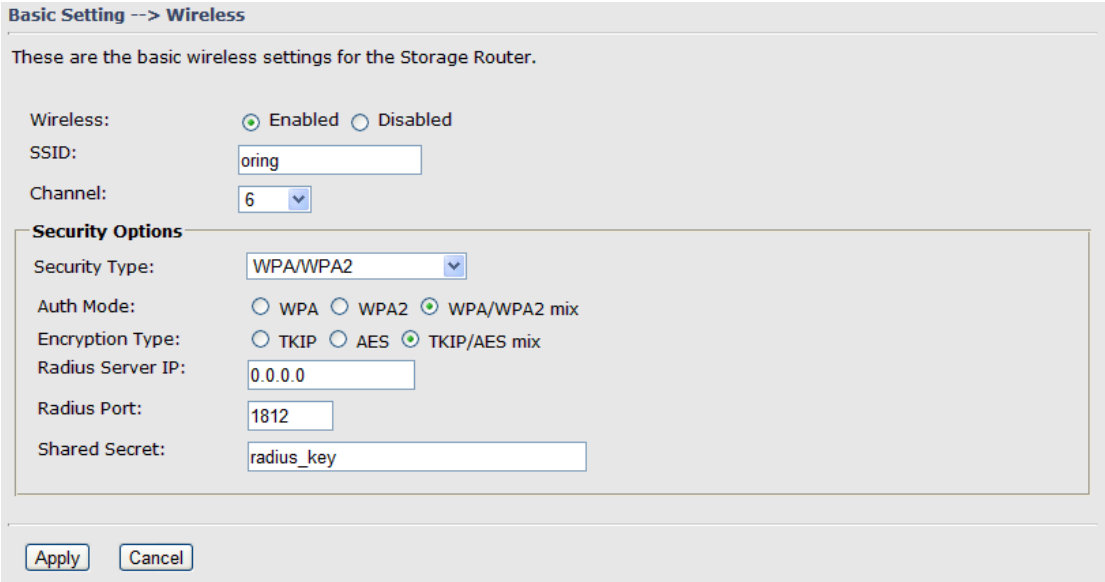

Wireless Security Type-WPA/WPA2

- 1. Security Type: Select **WPA/WPA2**
- 2. Auth Mode: Choose one of three Auth Modes: **WPA**, **WPA2**, **WPA/WPA2 mix**.
- 3. Encryption Type: Choose one of three Encryption Types: **TKIP**, **AES**, **TKIP/AES mix**.
- 4. Radius Server IP: Enter the IP address of the RADIUS Server.
- 5. Port: Enter the RADIUS port (1812 is default).
- 6. Shared Secret: Enter the RADIUS password or key.

**Security Type – 802.1X** 

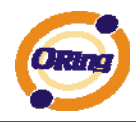

and the contract of the contract of

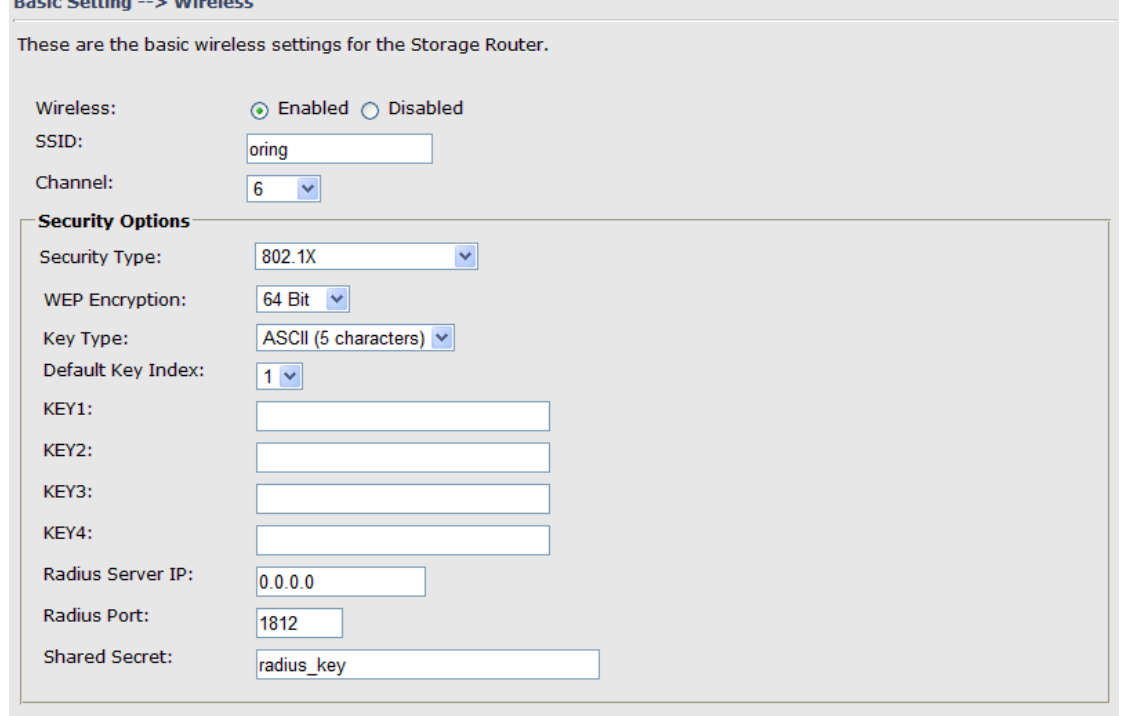

#### $\boxed{\text{Cancel}}$ [Apply]

- 1. Security Type: Select **802.1X**
- 2. WEP Encryption: Select 64 Bit or 128 Bit WEP encryption.
- 3. Key Type: Select ASCII or Hex key type.
- 4. Default Key Index: Select one of the keys to be the active key.
- 5. Key 1-4: Input up to four encryption keys.
- 6. Radius Server IP: Enter the IP address of the RADIUS Server.
- 7. Port: Enter the RADIUS port (1812 is default).
- 8. Shared Secret: Enter the RADIUS password or key.

**RADIUS**, or Remote Authentication Dial-In User Service, is a widely deployed protocol that enables companies to authenticate, authorize and account for remote users who want access to a system or service from a central network server.

Radius server validates your proof, also carry on the authorization. So the Radius server received by ISA server responded (point out the customer carries proof to be not granted) and it means that the Radius server did not authorize you to carry. Even if the proof has already passed an identify verification, the ISA server may also refuse you to carry a claim according to the authorization strategy of the Radius server.

The principle of the Radius server is shown in the following pictures:

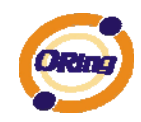

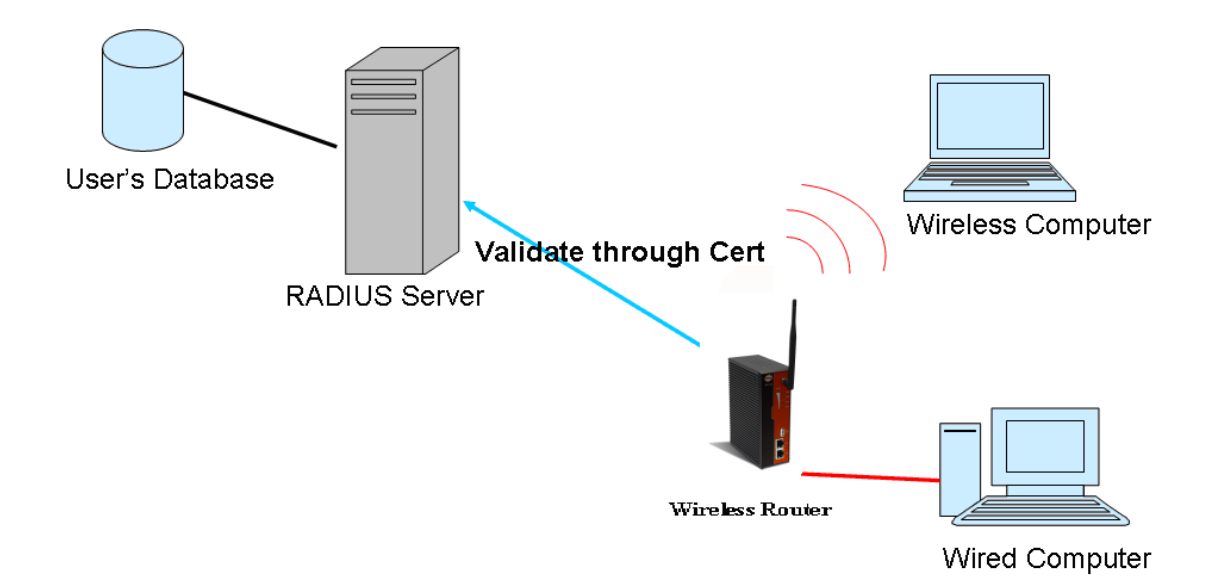

## **5.3.2 Serial Setting**

#### **Wireless**

**1. Remote Management** 

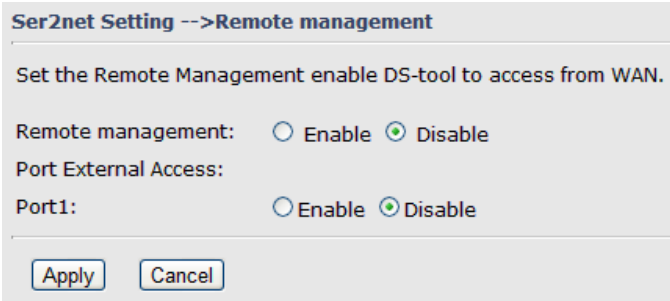

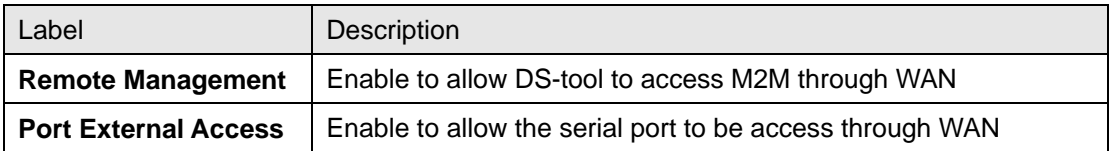

**2. Serial Configuration** 

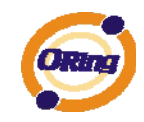

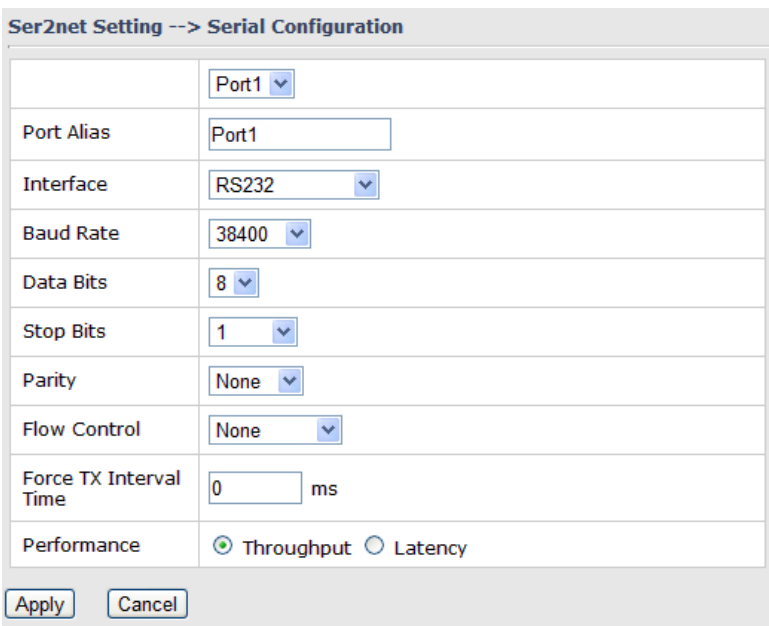

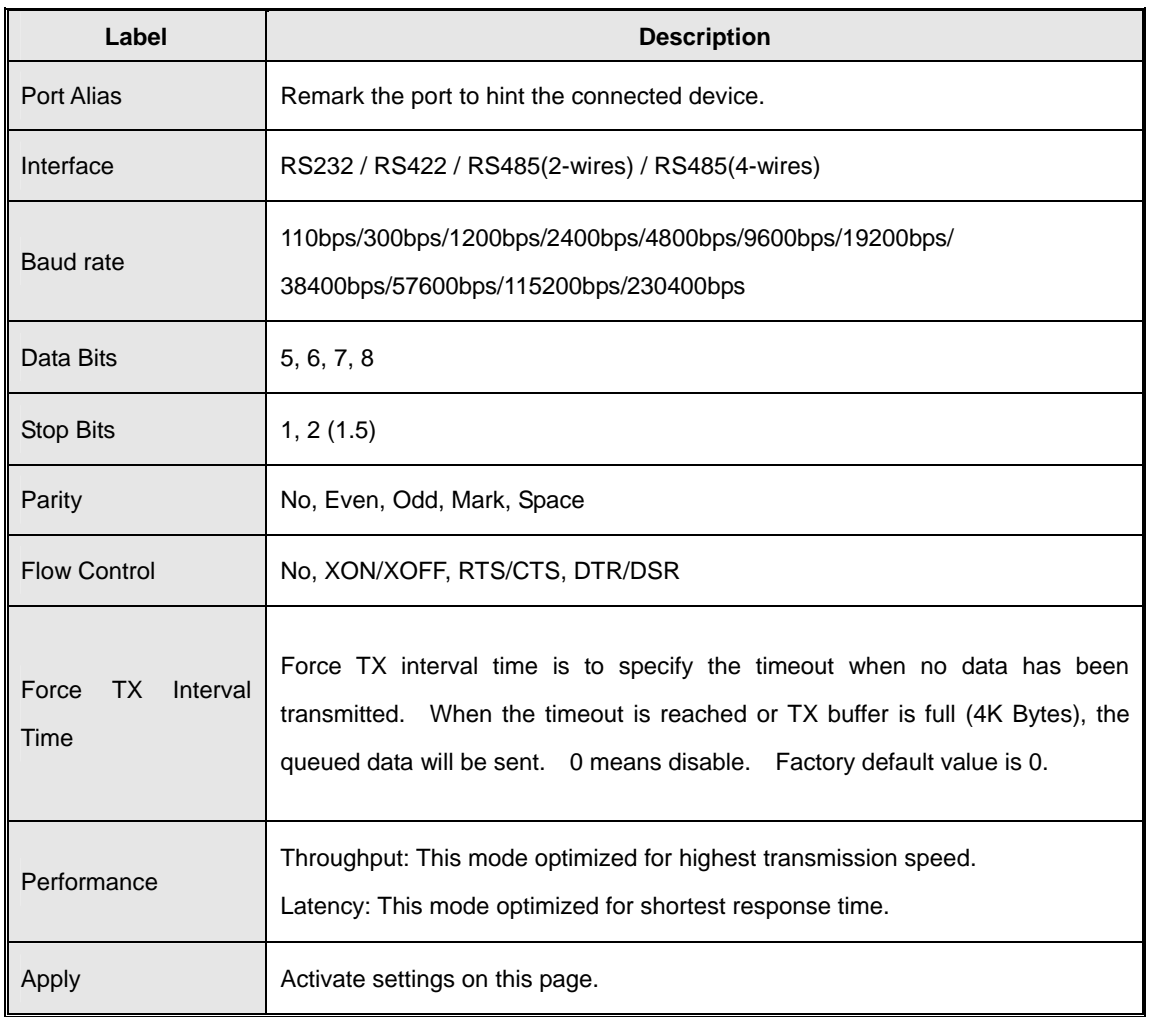

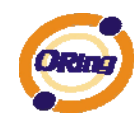

#### **3. Port Profile**

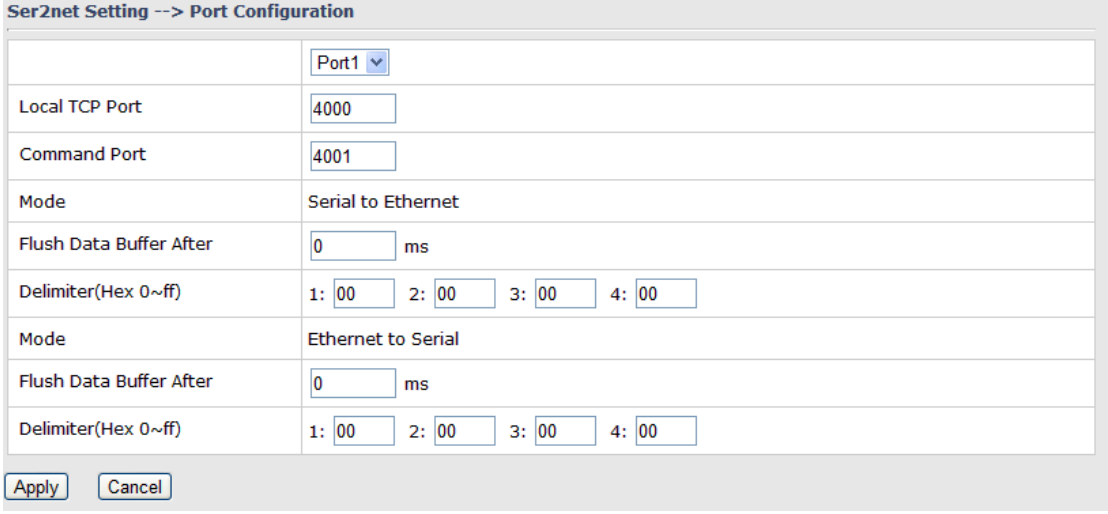

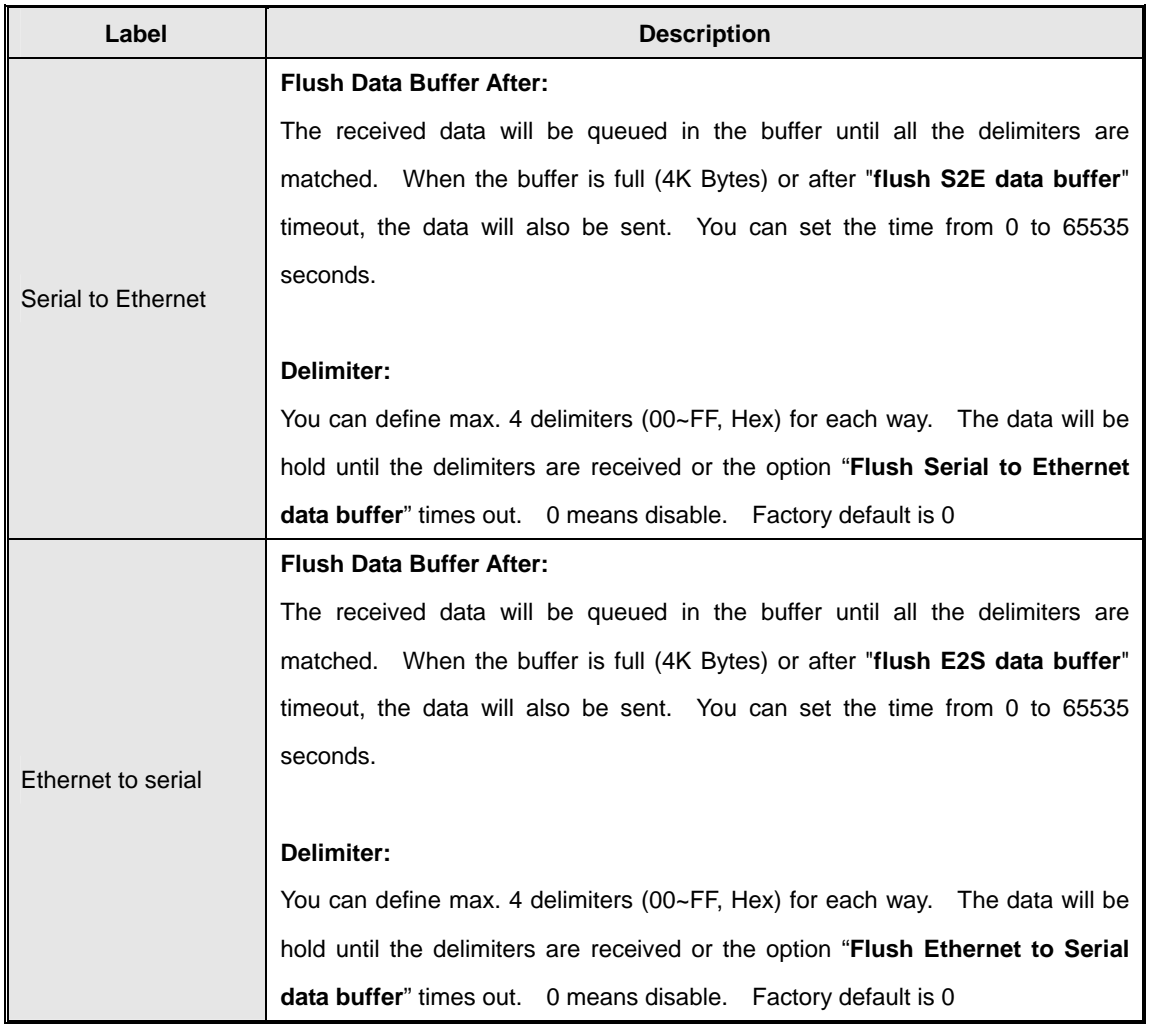

#### **4. Service Mode -– Virtual COM Mode**

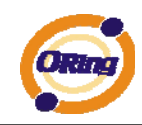

In Virtual COM Mode, the driver establishes a transparent connection between host and serial device by mapping the Port of the serial server serial port to local COM port on the host computer. Virtual COM Mode also supports up to 5 simultaneous connections, so that multiple hosts can send or receive data by the same serial device at the same time.

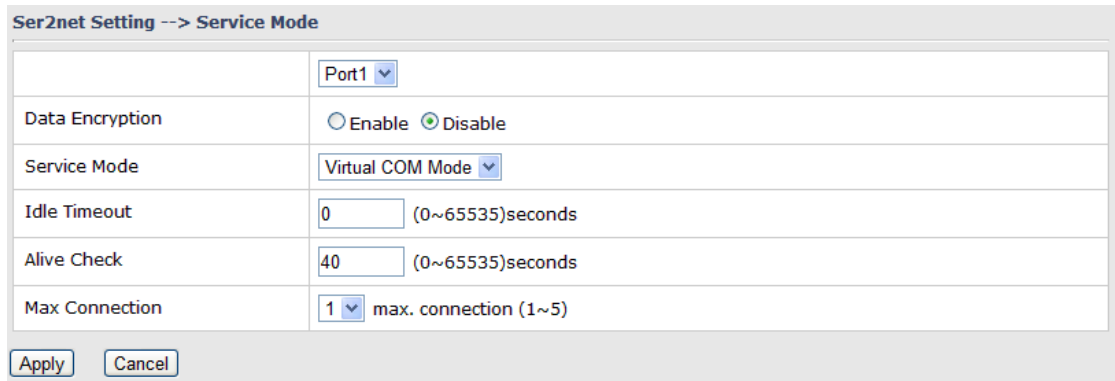

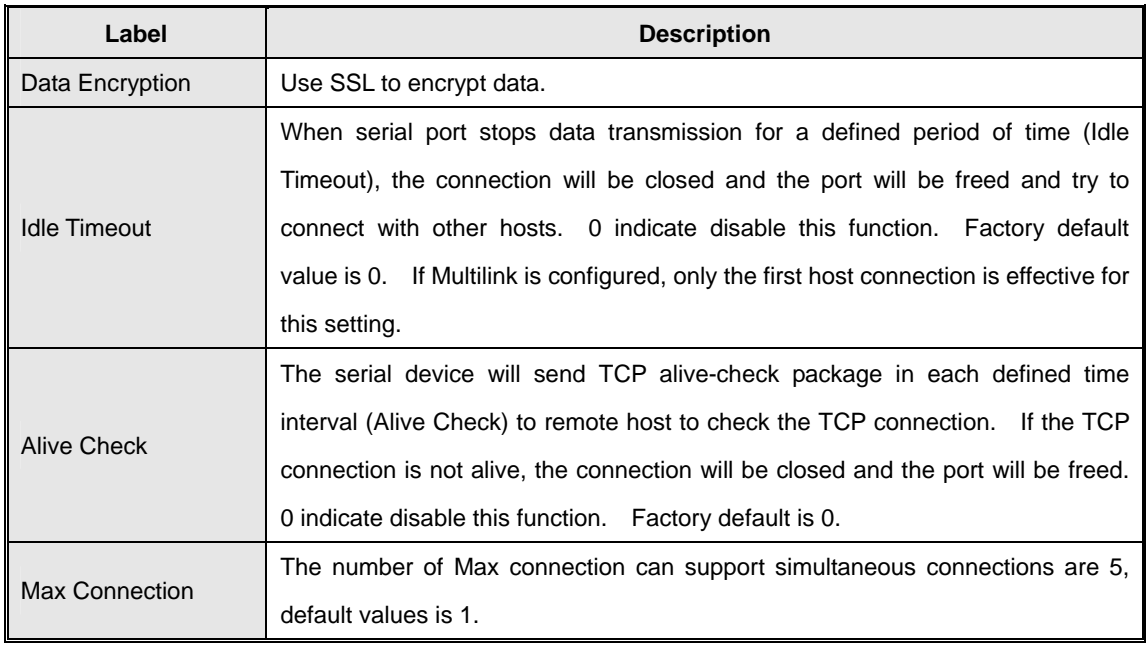

*\*Not allowed to mapping Virtual COM from web* 

#### **5. Service Mode – TCP Server mode**

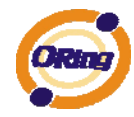

#### **Ser2net Setting --> Service Mode**

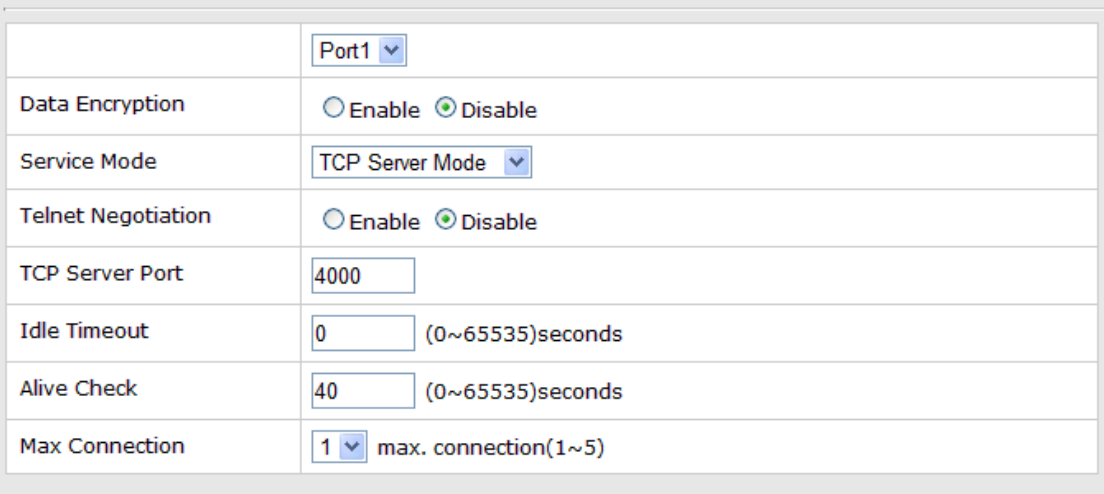

[Cancel] [Apply]

> In TCP Server Mode, DS is configured with a unique Port combination on a TCP/IP network. In this case, DS waits passively to be contacted by the device. After the device establishes a connection with the serial device, it can then proceed with data transmission. TCP Server mode also supports up to 5 simultaneous connections, so that multiple device can receive data from the same serial device at the same time.

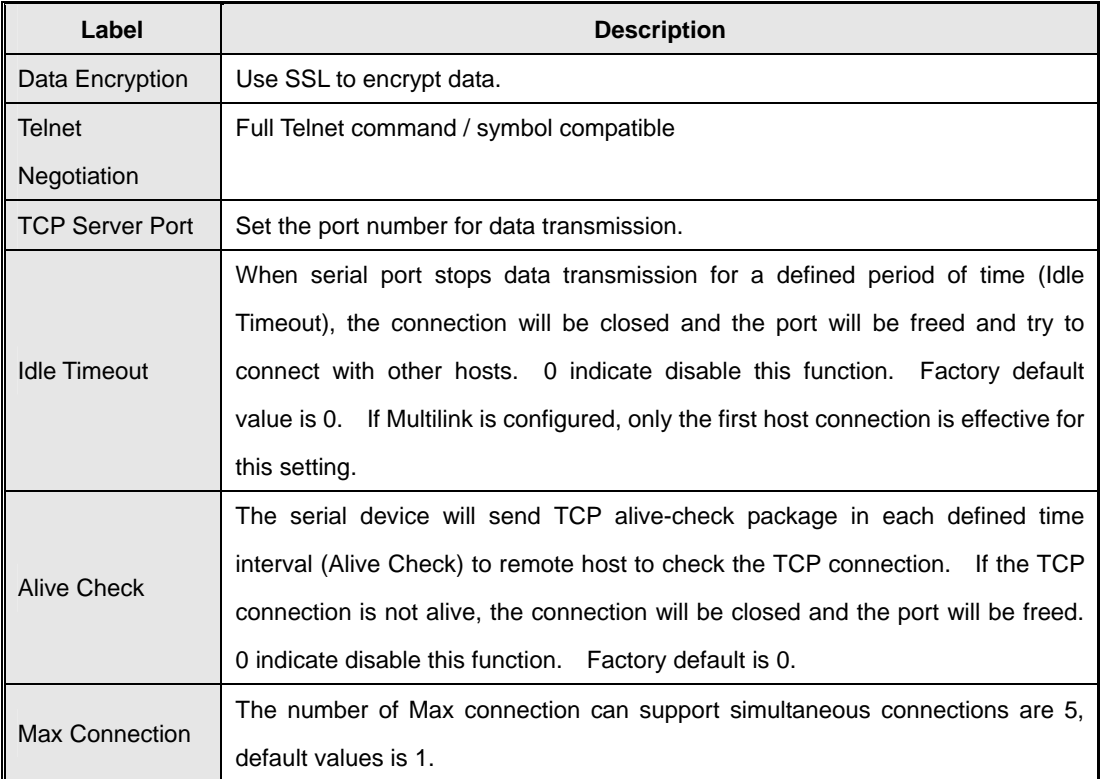

#### **6. Service Mode – TCP Client Mode**

In TCP Client Mode, device can establish a TCP connection with

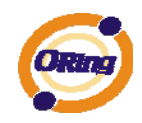

server by the method you set (Startup or any character). After the data has been transferred, device can disconnect automatically from the server by using the TCP alive check time or Idle timeout settings.

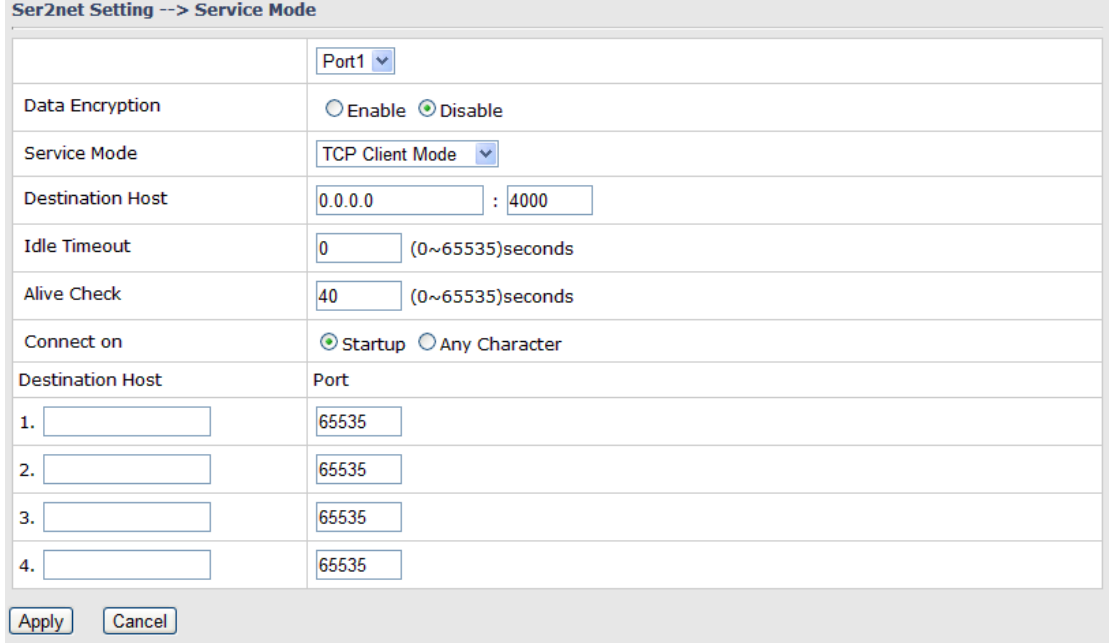

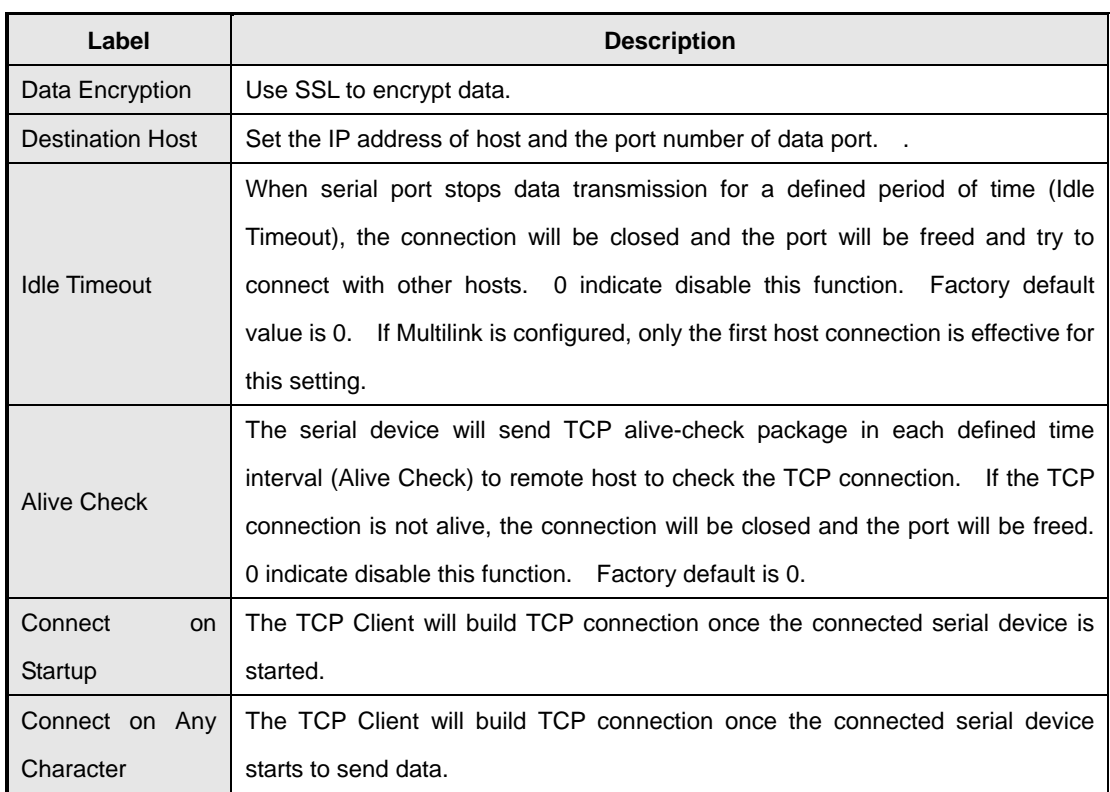

#### **7. Service Mode – UDP Mode**

Compared to TCP communication, UDP is faster and more efficient.

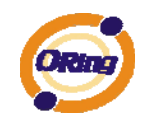

In UDP mode, you can Uni-cast or Multi-cast data from the serial device server to host computers, and the serial device can also receive data from one or multiple host

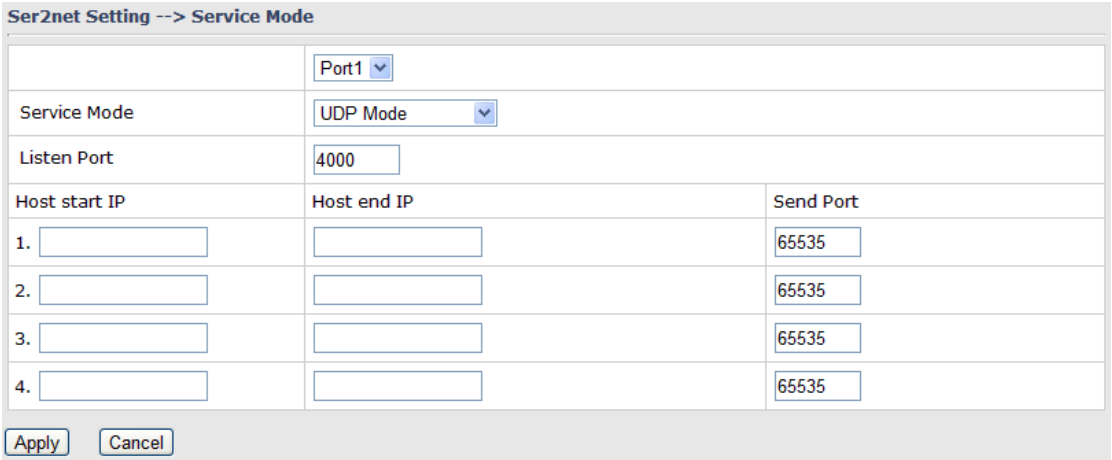

## <span id="page-31-1"></span><span id="page-31-0"></span>**5.3.3 Advanced Setting**

#### **Wireless**

#### **1. Parameters**

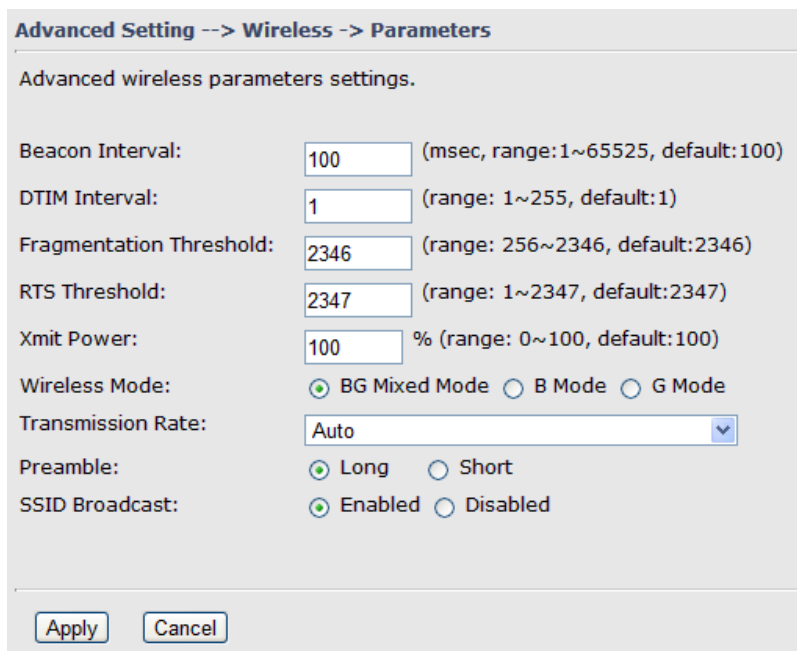

Parameters

The following table describes the labels in this .

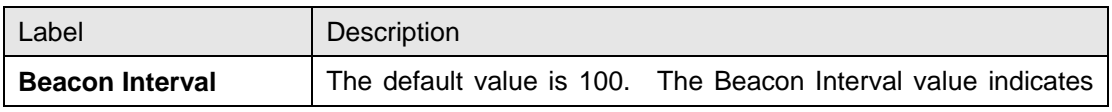

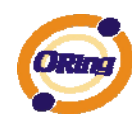

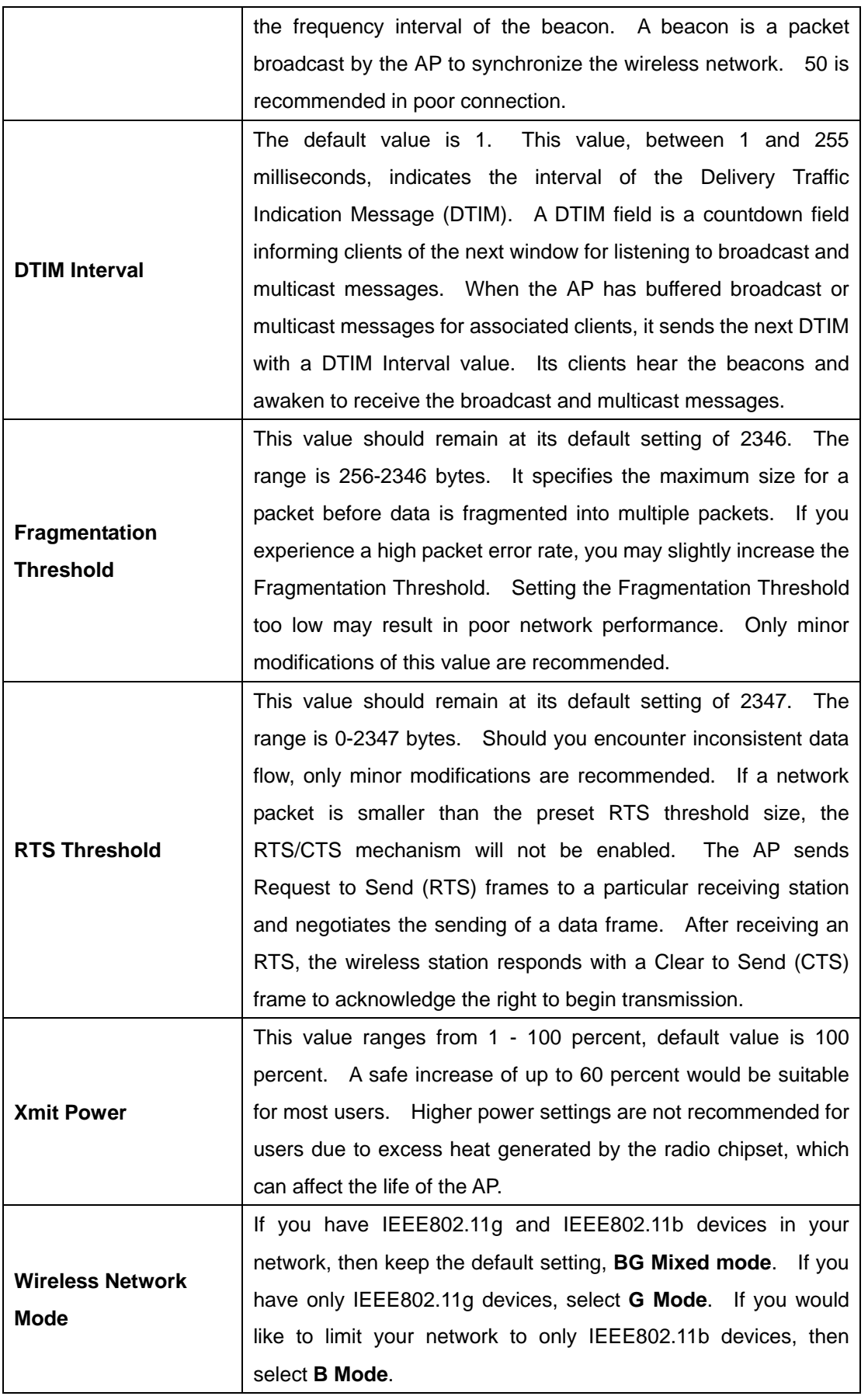

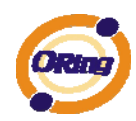

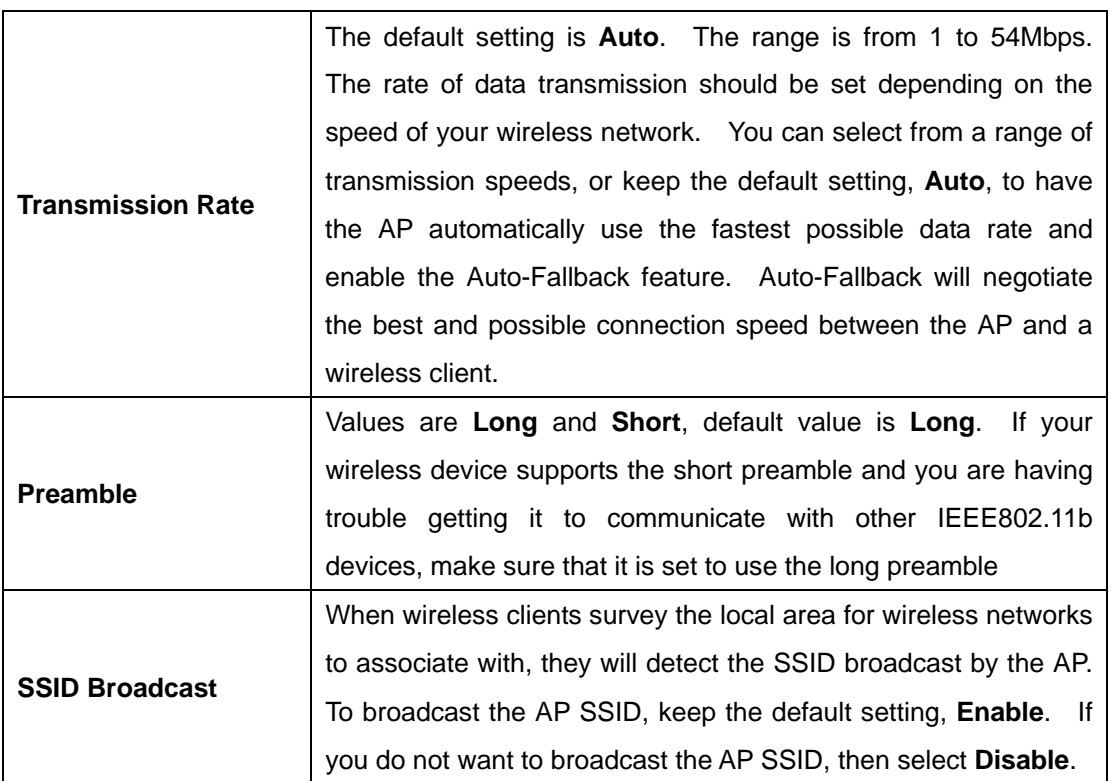

#### **2. MAC Filter**

Use **MAC Filter** to allow or deny wireless clients to associate with IMG-1312-D Media Gateway. You can manually add a MAC address or select the MAC address from **Associated Clients** that are currently associated with IMG-1312-D.

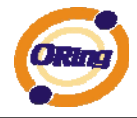

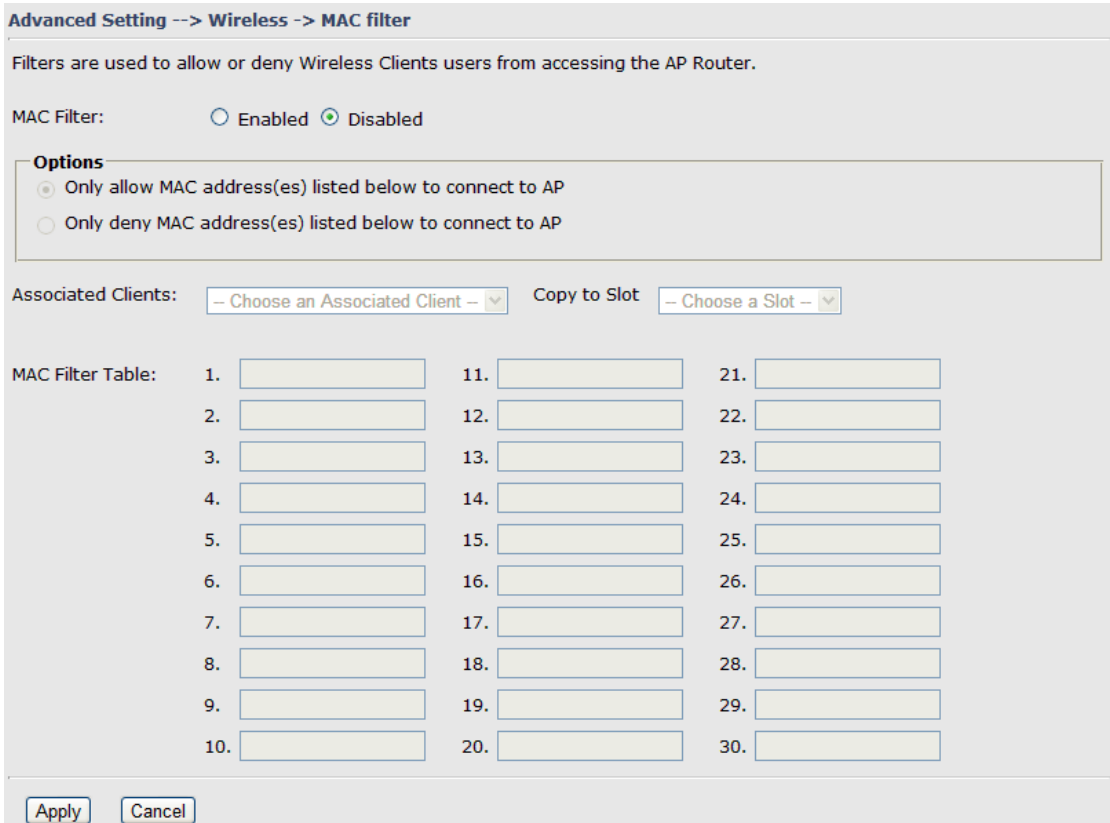

#### MAC Filter

The following table describes the labels in this .

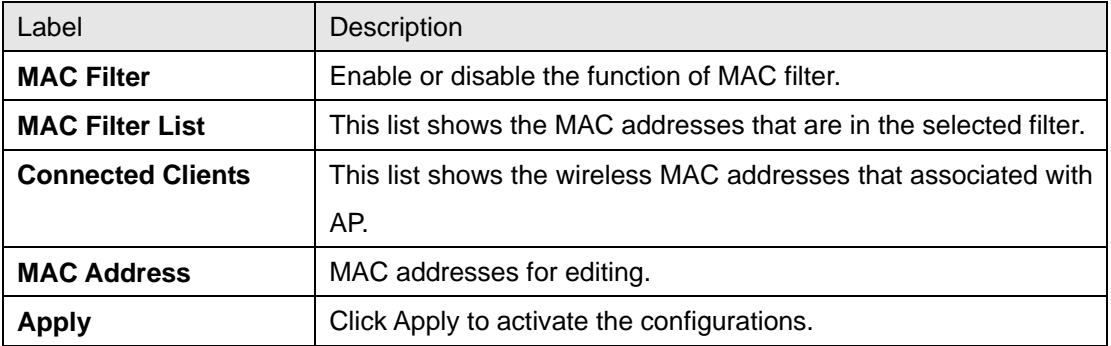

#### <span id="page-34-0"></span>**NAT Setting**

#### **1. Virtual Server**

Virtual Server is used for setting up public services on the LAN, such as DNS, FTP and Email. Virtual Server is defined as a Local Port to the LAN servers, and all requests from Internet to this Local port will be redirected to the computer specified by the Local IP. Any PC that was used for a virtual server must have static or reserved IP Address because its IP address may change when requesting IP by DHCP.

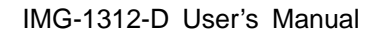

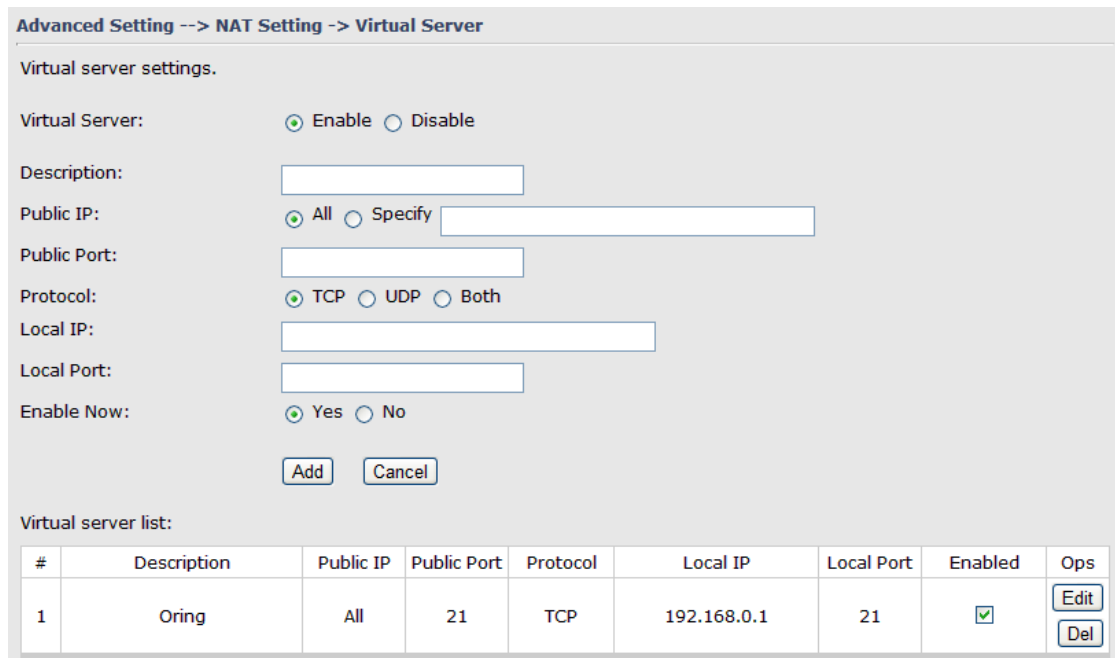

#### Virtual Server

The following table describes the labels in this .

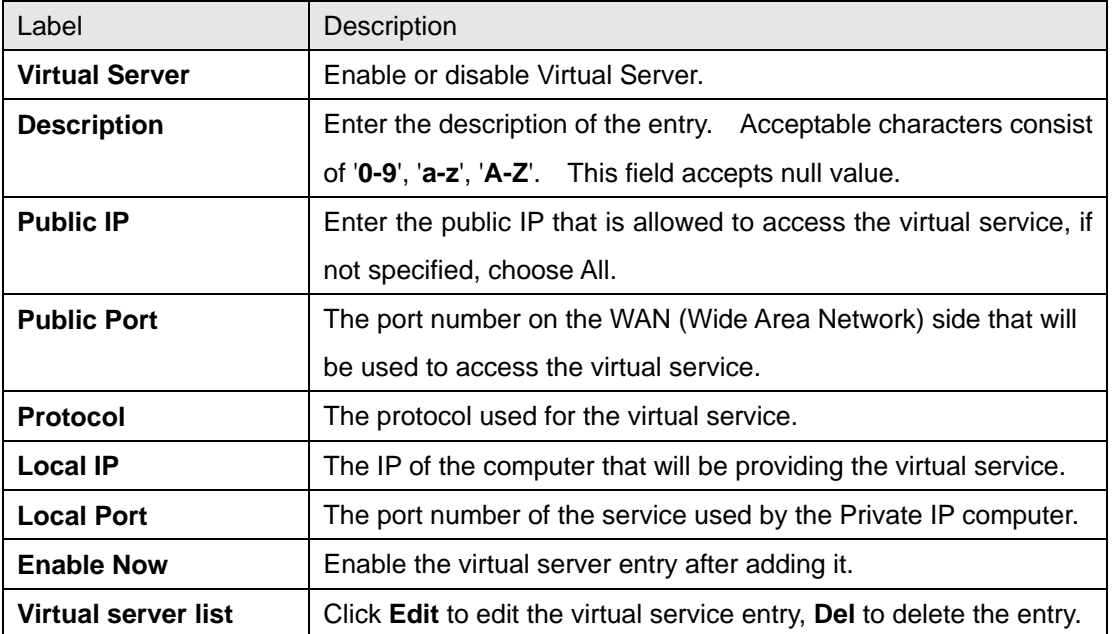

#### **2 Port Trigger**

Some applications require multiple connections, like Internet games, video conferencing, Internet calling and so on. These applications cannot work with a pure NAT Media Gateway. Port Trigger is used for some of the applications that can work with an NAT Media Gateway.

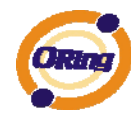

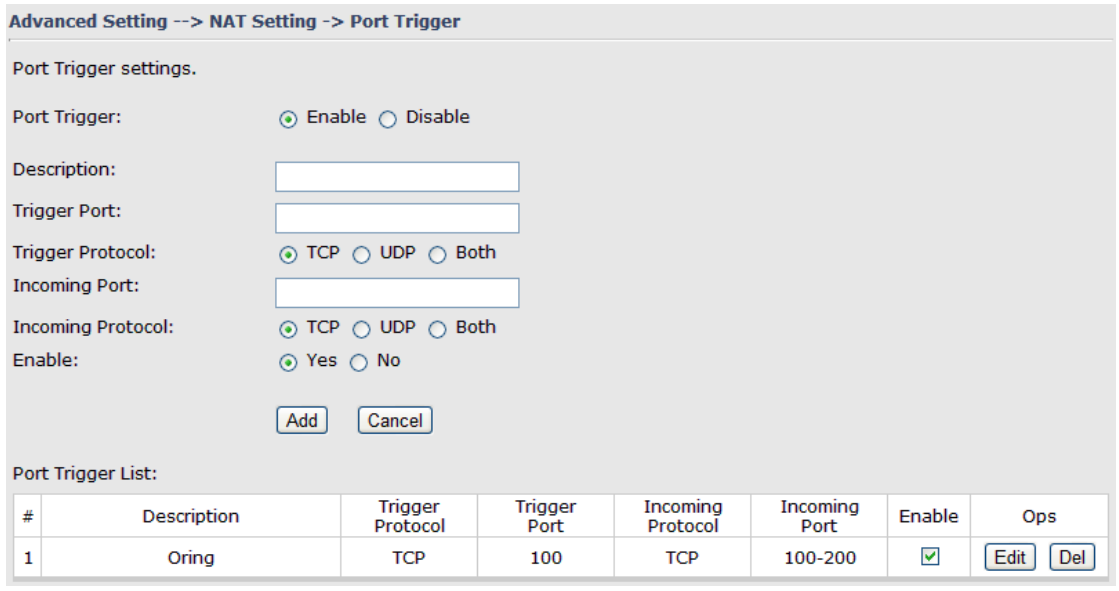

#### Port Trigger

The following table describes the labels in this .

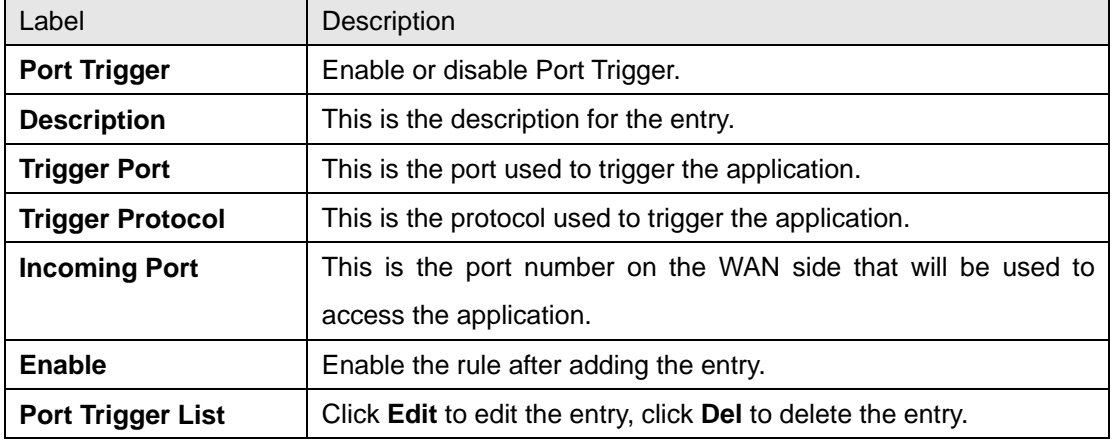

#### **3. DMZ**

It allows a computer to be exposed to the Internet. This feature is useful for gaming purposes.

Enter the IP address of the internal computer that will be the DMZ host. Adding a client to the DMZ may expose your local network with variety of security risks, so only use this option carefully.

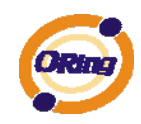

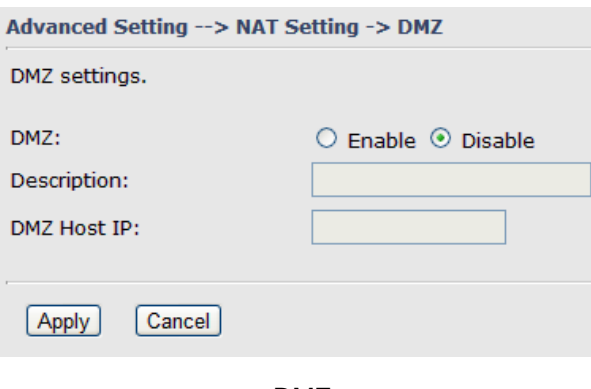

DMZ

The following table describes the labels in this .

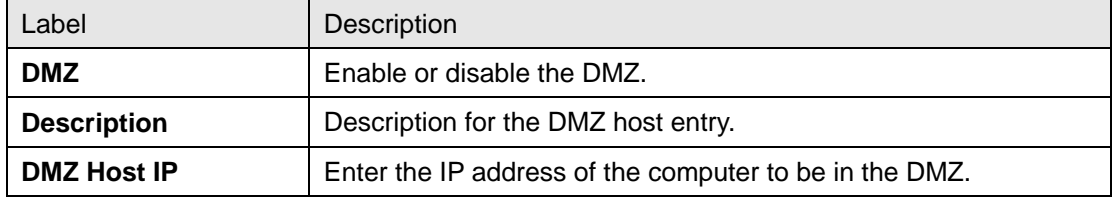

#### **4. UPnP**

The UPnP (Universal Plug and Play) feature allows the devices, such as Internet computers, to access the local host resources or devices as needed. UPnP devices can be automatically discovered by the UPnP service application on the LAN.

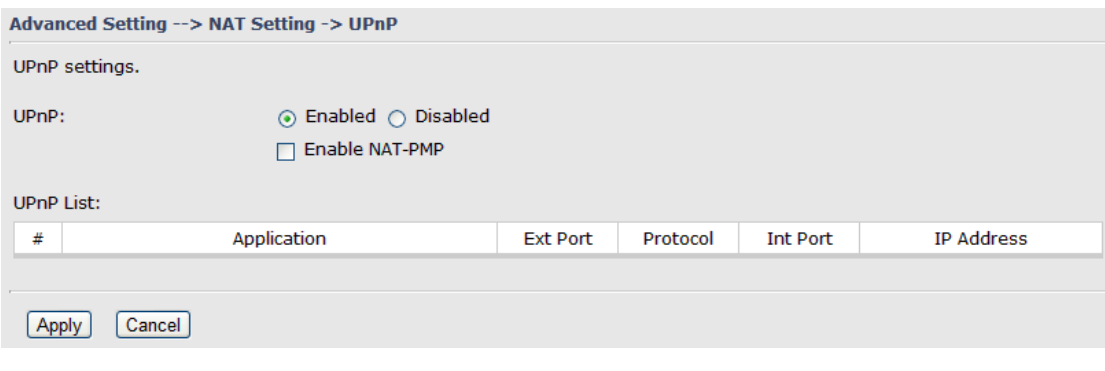

UPnP

The following table describes the labels in this .

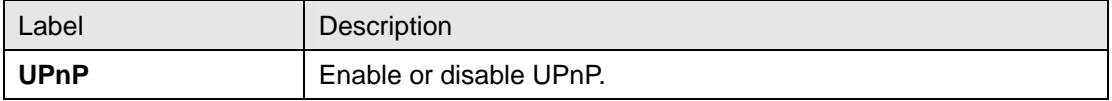

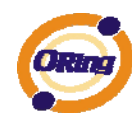

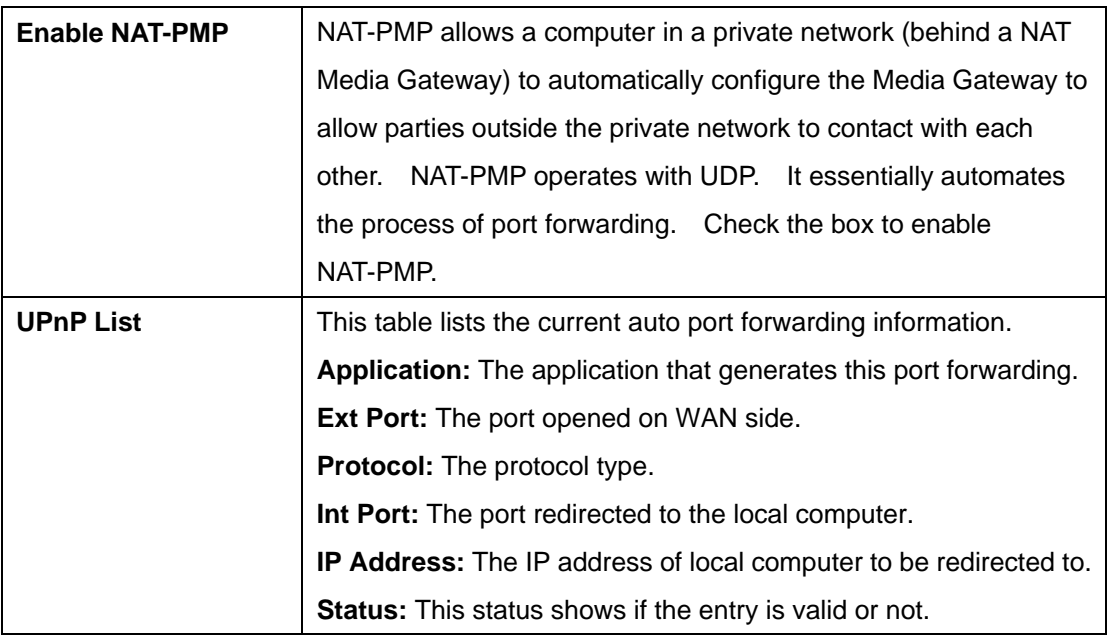

### <span id="page-38-0"></span>**Security Setting**

#### **1. IP Filter**

Filters are used to deny or allow LAN computers from accessing the internet. It also allow or deny WAN hosts to access LAN computers.

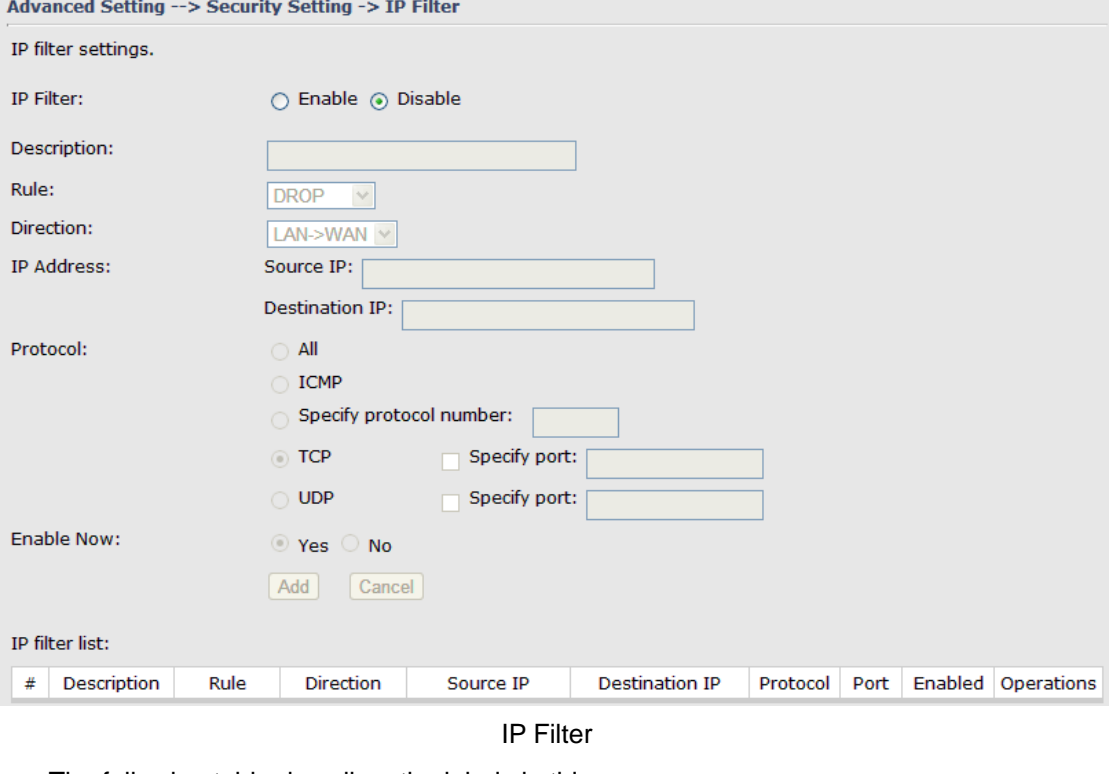

The following table describes the labels in this .

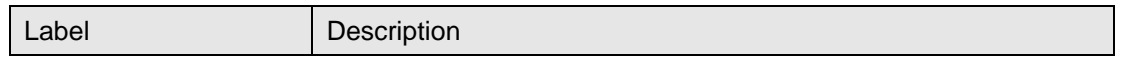

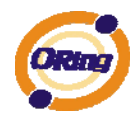

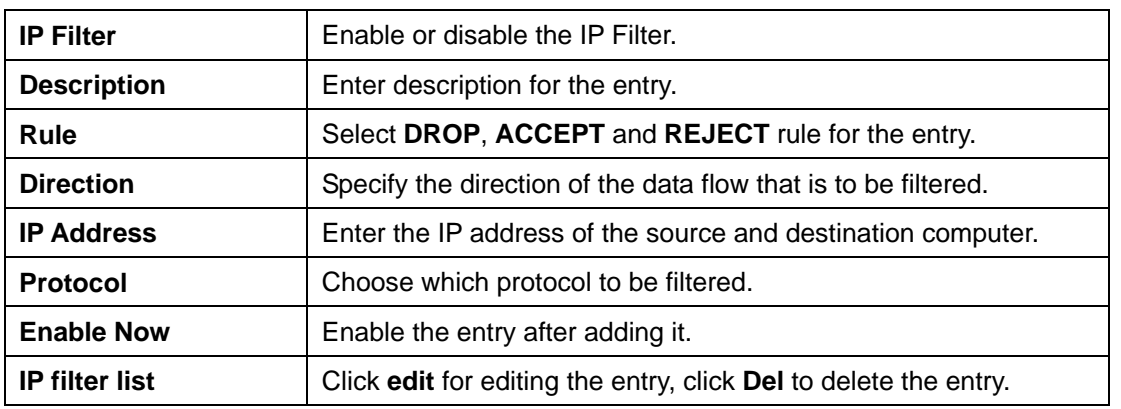

#### **2. MAC Filter**

Filters are used to deny or allow LAN computers from accessing the internet, according to their MAC address.

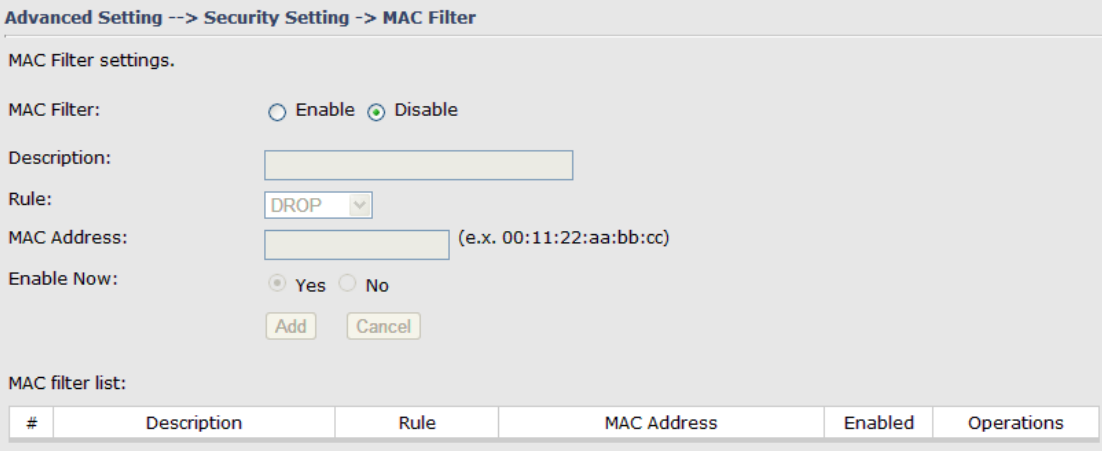

MAC Filter

The following table describes the labels in this .

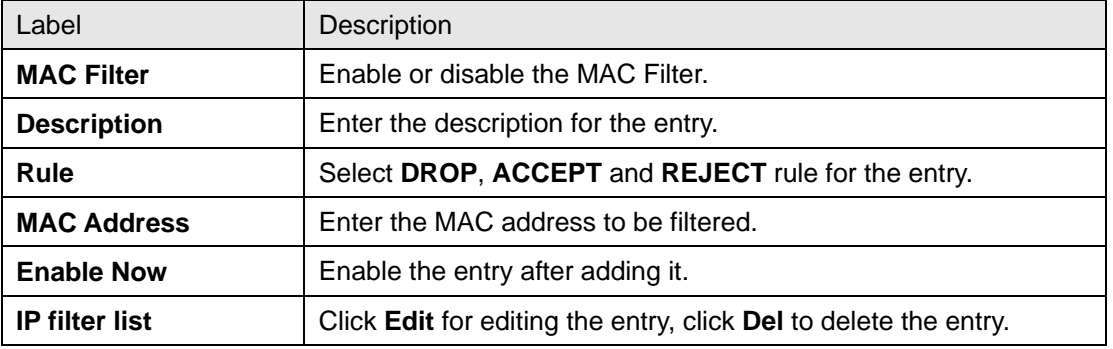

#### <span id="page-39-0"></span>**VPN Setting**

VPN Setting is settings that are used to create virtual private tunnels to remote VPN gateways. The tunnel technology supports data confidentiality, data origin, authentication and data integrity of network information by utilizing encapsulation

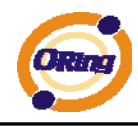

protocols, encryption algorithms, and hashing algorithms.

#### **1. Open VPN**

Open VPN is a full-functioned SSL VPN solution which can accommodates a wide range of configurations including remote access, site-to-site VPNs, WiFi security, and enterprise-scale remote access solutions with load balancing, failover, and fine-grained access-controls.

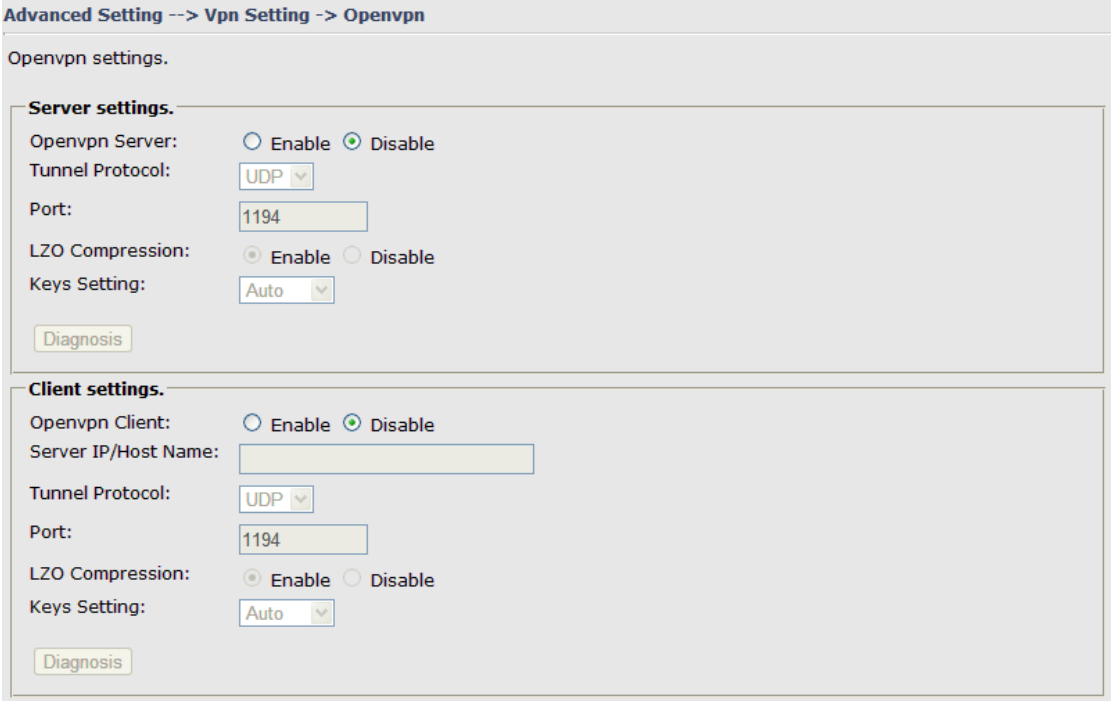

Open VPN

The following topology shows the common use of VPN connection from WAN side.

#### **1: Open VPN Server**

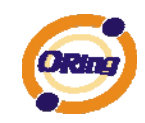

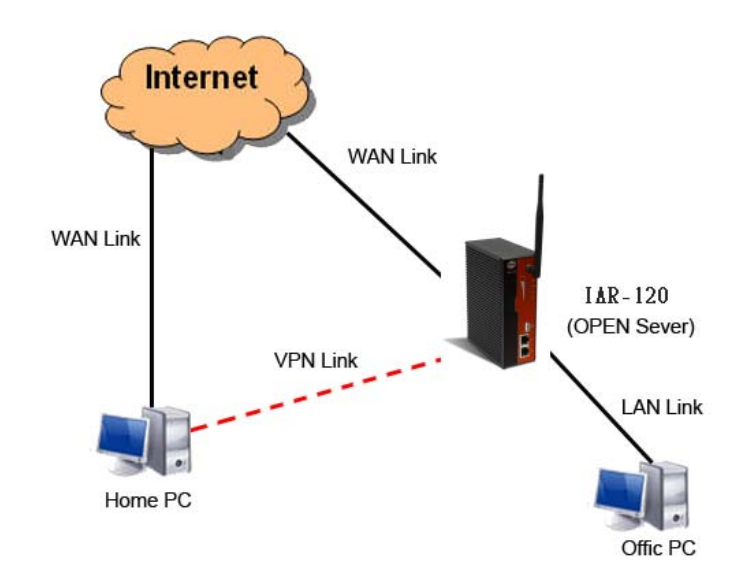

Connection to Open VPN Server

Before connecting to the Openvpn server of IMG-1312-D AP routuer, please install openvpn client software for your windows PC. It can be downloading from [http://openvpn.net/download.html#stablel.](http://openvpn.se/download.html) The current version of Openvpn used in IMG-1312-D is version 2.0.9. The corresponding software for client should be installed. The following table describes the labels in this .

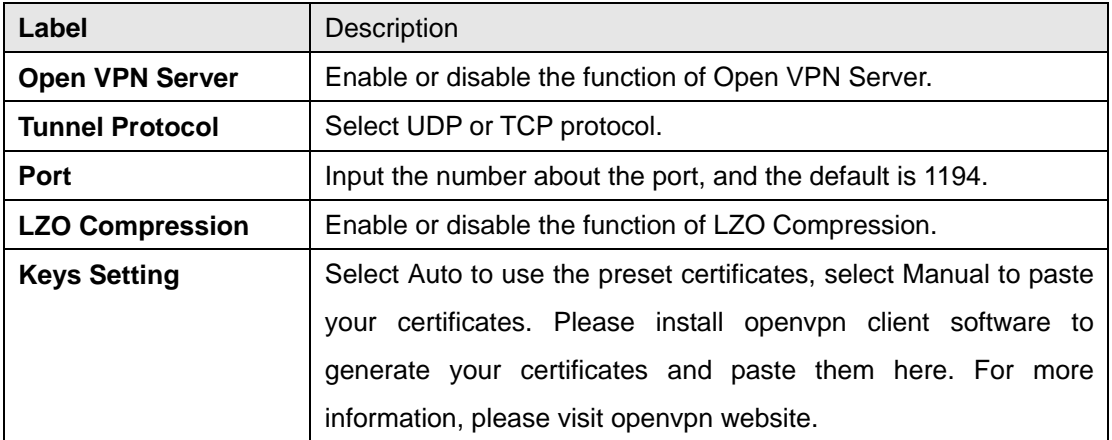

#### **2: Open VPN Client**

Two Media Gateways are needed for creating site-to-site VPN connection using this mode.

The following table describes the labels in this .

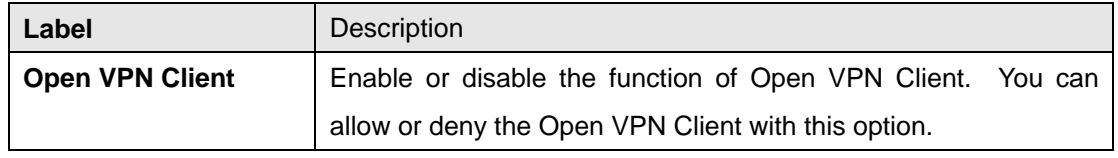

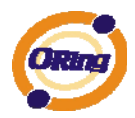

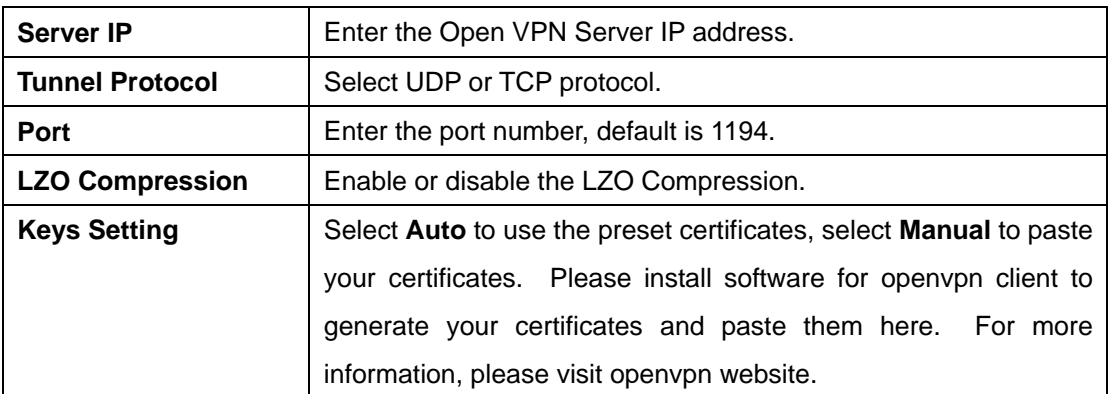

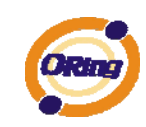

#### **3: Open VPN Server VS Client**

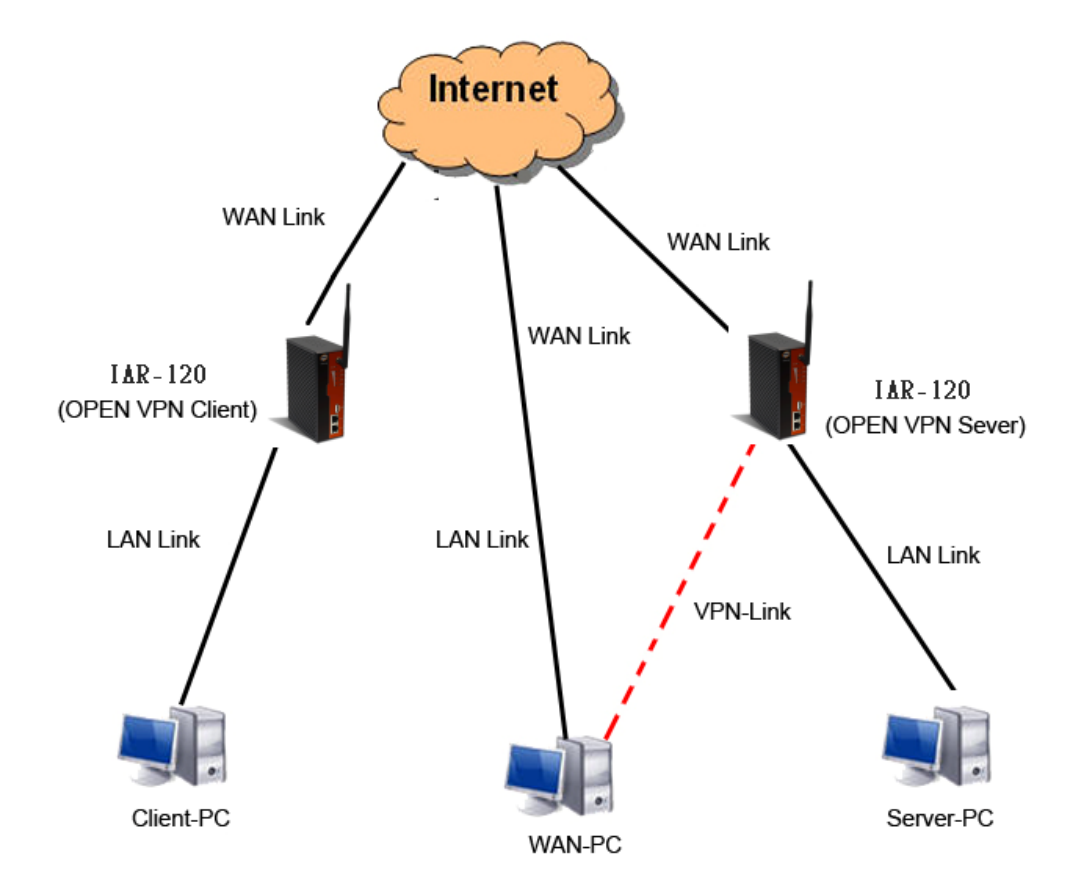

## Client-PC and connect to Server-PC, WAN-PC

The chart above displays the connection of Open VPN Server and Client. The Server IP and Client IP address should configure with the same network domain.

#### **2. PPTP VPN**

The PPTP (Point to Point Tunneling Protocol) VPN feature allows PC connected to the Media Gateway from WAN port, just like connecting in the LAN.

To create a PPTP connection to the Media Gateway, you should create a PPTP network connection if you are using a window PC. The steps are: **Right click Network > property > create a new connection > connect to my work space (VPN) > use VPN to internet > enter the user name and password** which are set in the page.

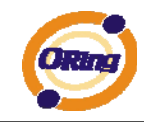

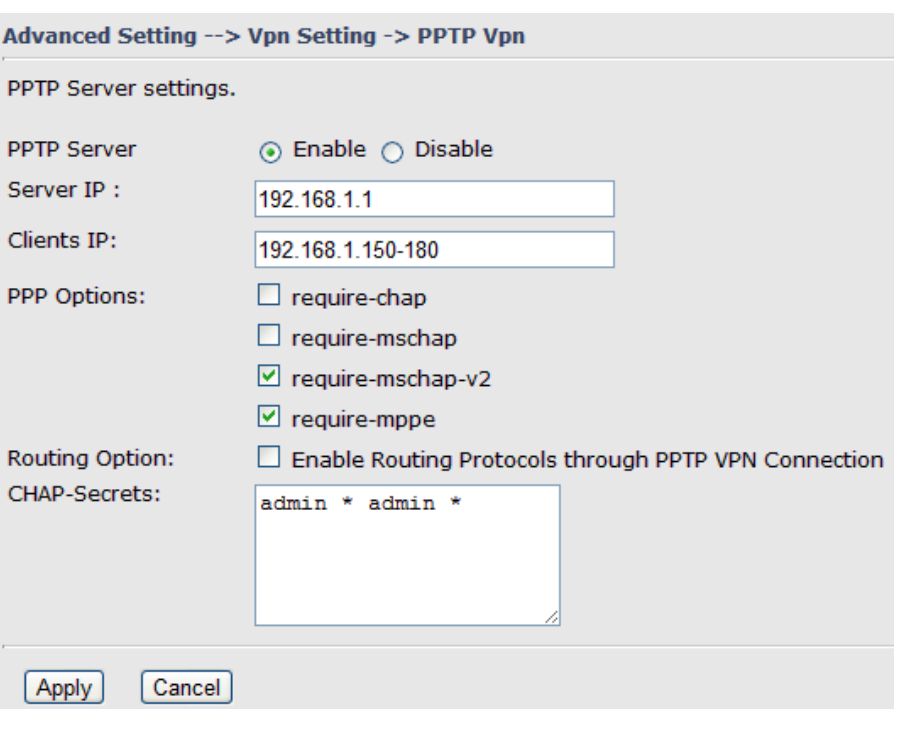

PPTP VPN

The following topology shows the common use of PPTP connection from the internet.

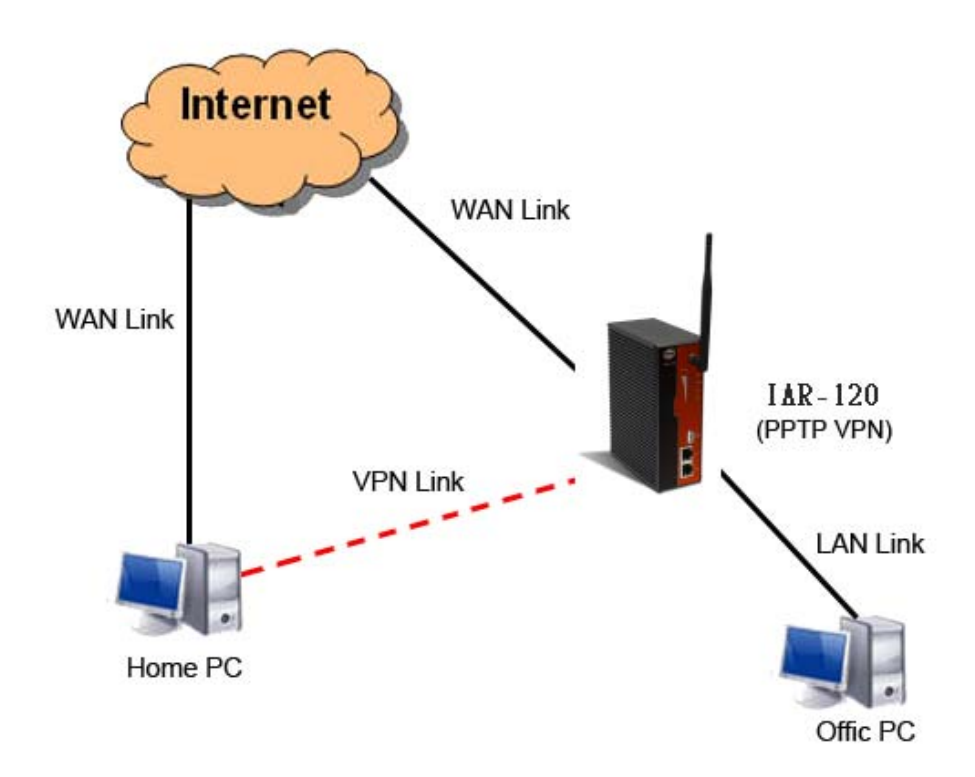

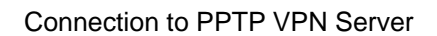

The following table describes the labels in this .

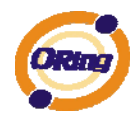

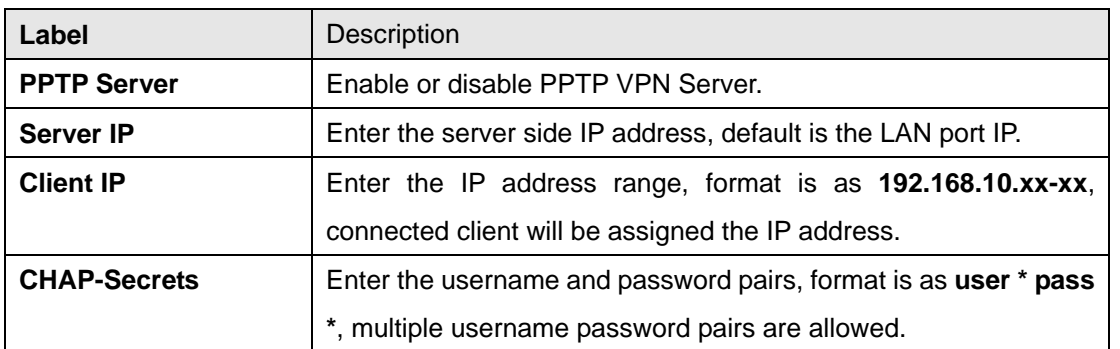

#### **3. PPTP Client**

If the Media Gateway A want to link with the others which is not in the same network with the Media Gateway A, the function of PPTP client should support in the Media Gateway page.

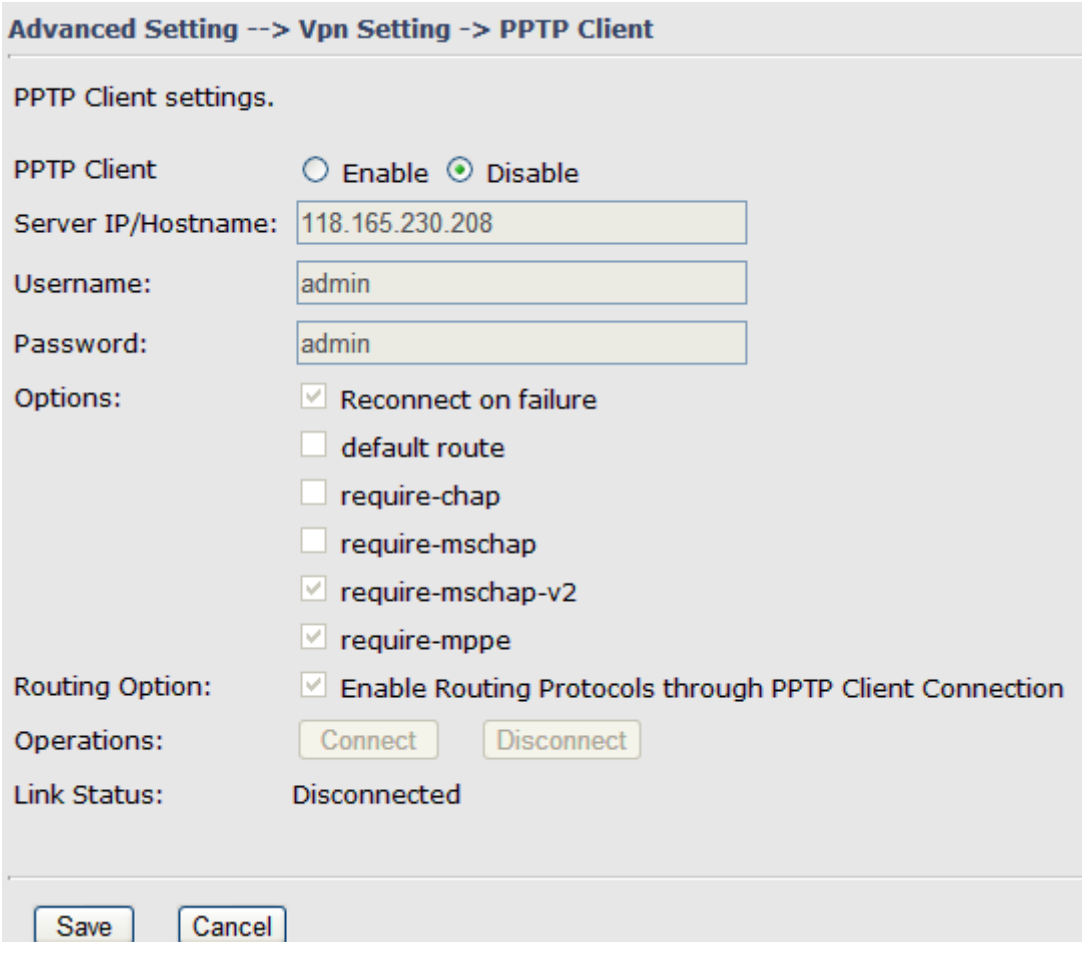

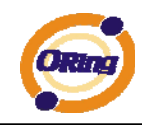

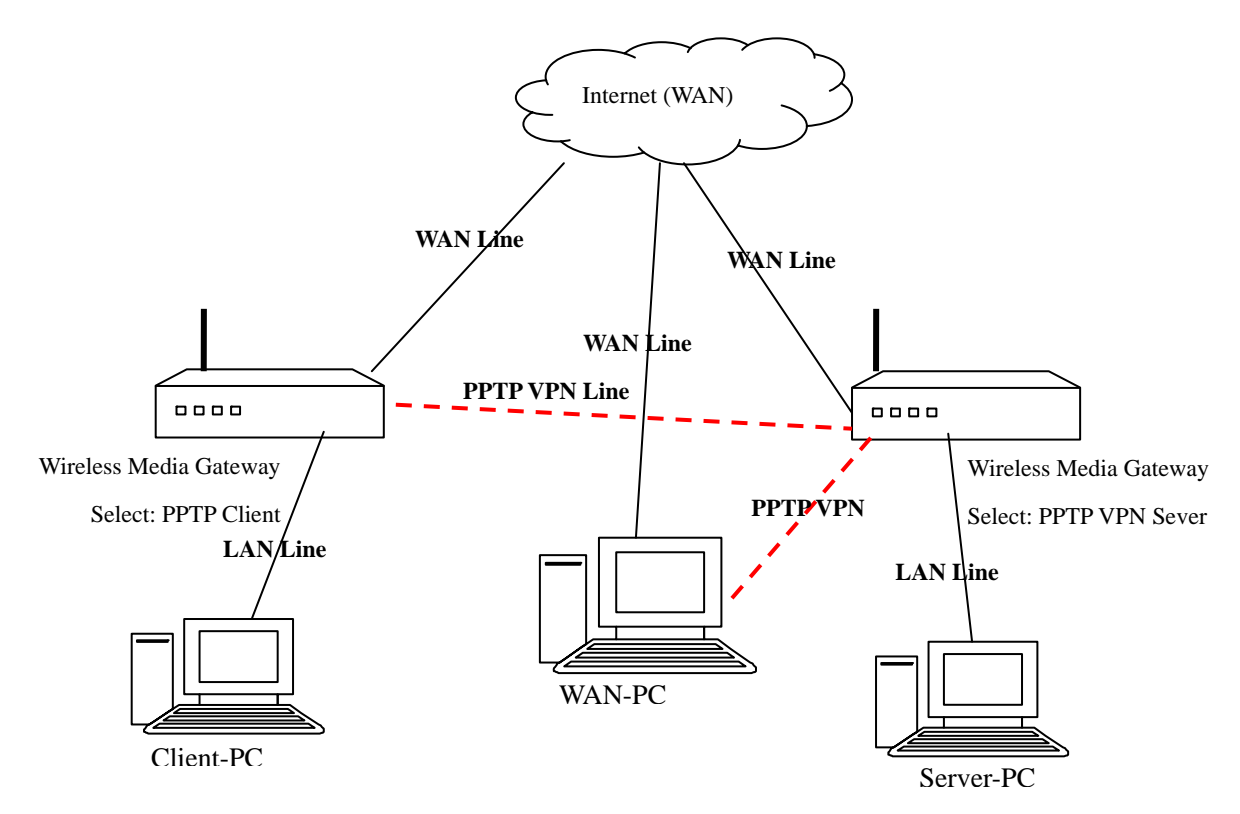

#### Result: Client-PC can connect to Server-PC, WAN-PC.

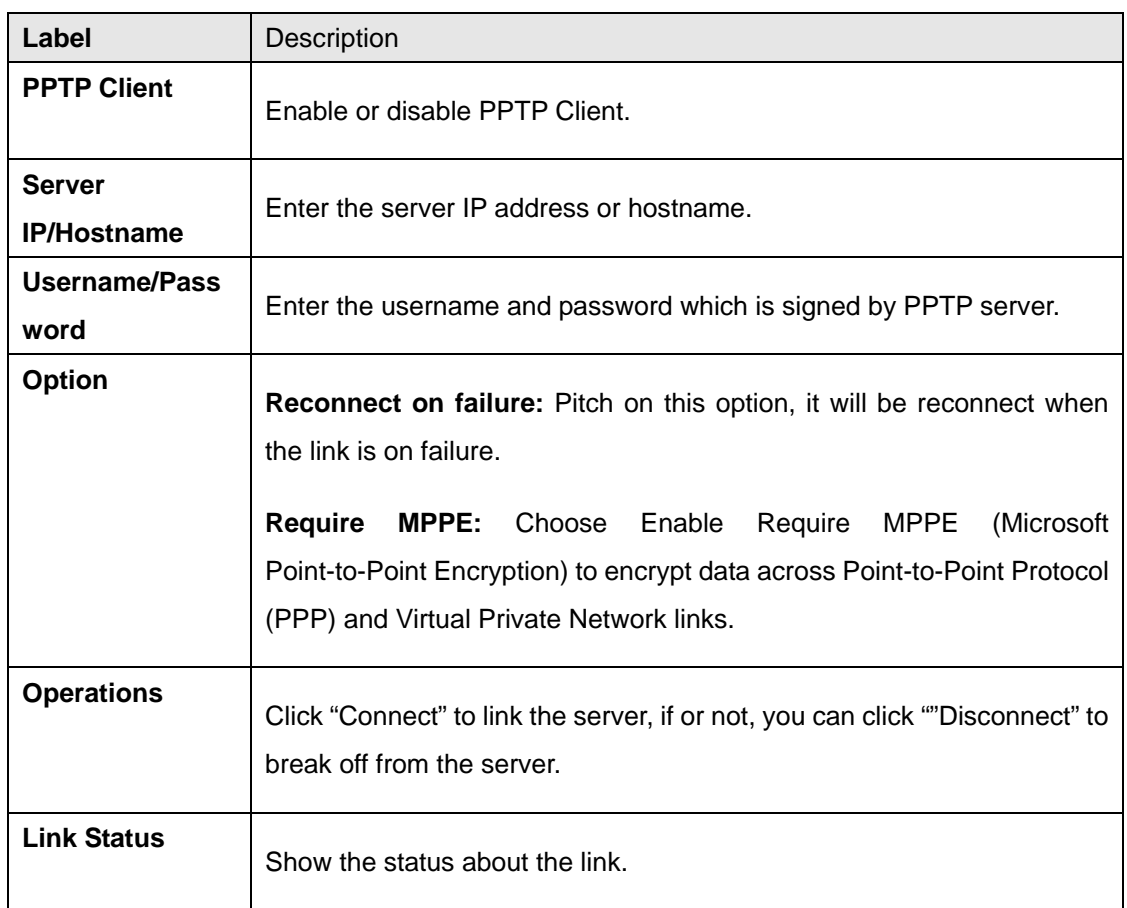

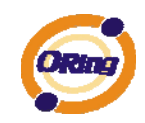

#### **Routing Setting**

<span id="page-47-0"></span>This page shows the information of routing table. The initial state of the Media Gateway connect to the WAN, it will be based on the outside networks to access the routing table automatically. You can refer the shows about the bellow page.

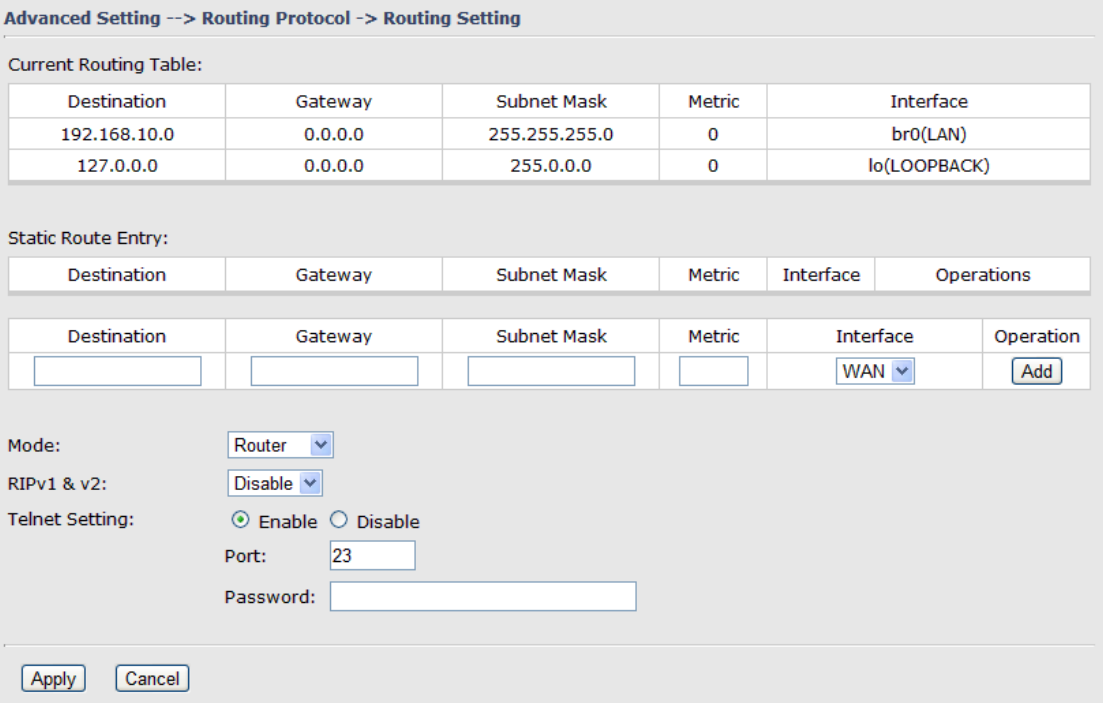

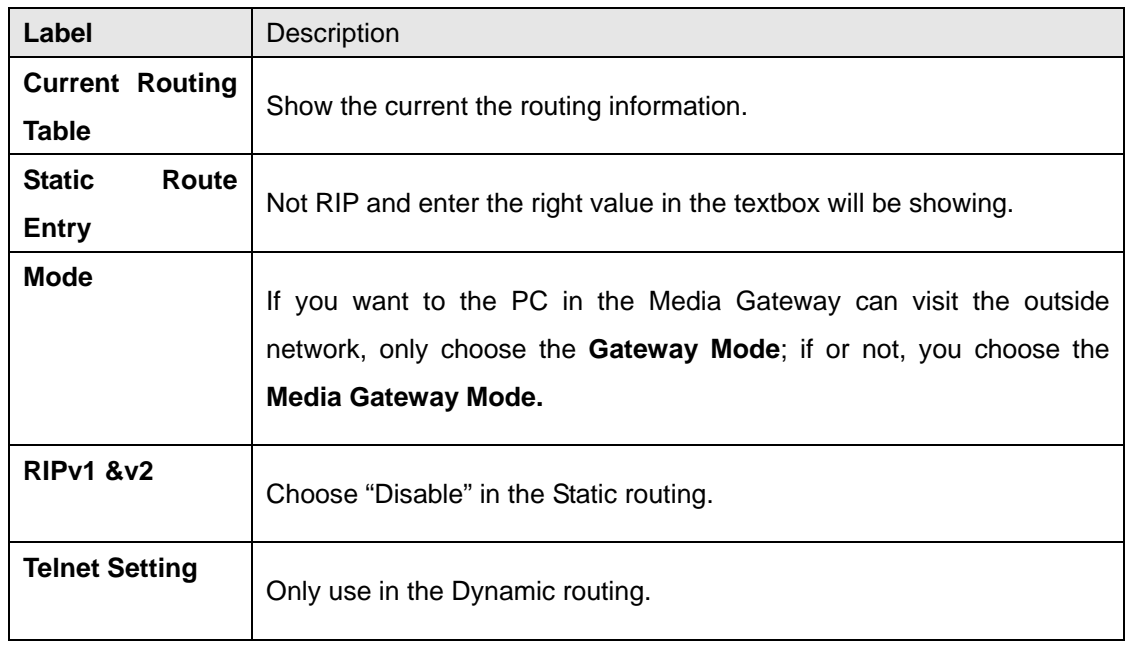

Simultaneously, only use the Telnet function in the dynamic routing. You can telnet the LAN IP and there are many orders.

ORing Industrial Networking Corp……………………………………………………………….…43

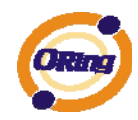

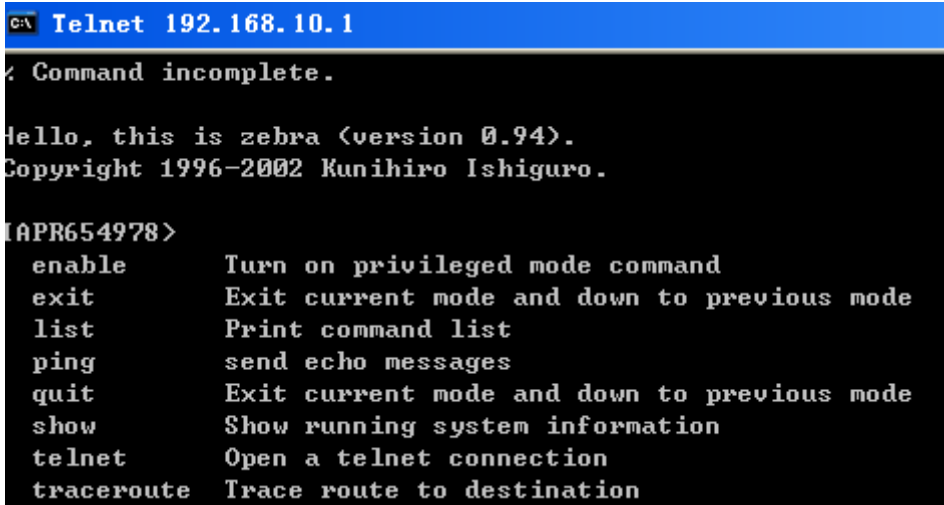

#### **Notification**

**1. Email/SNMP/Syslog** 

**Email Settings** 

<span id="page-48-0"></span>Advanced Setting --> Notification --> Email/SNMP/Syslog

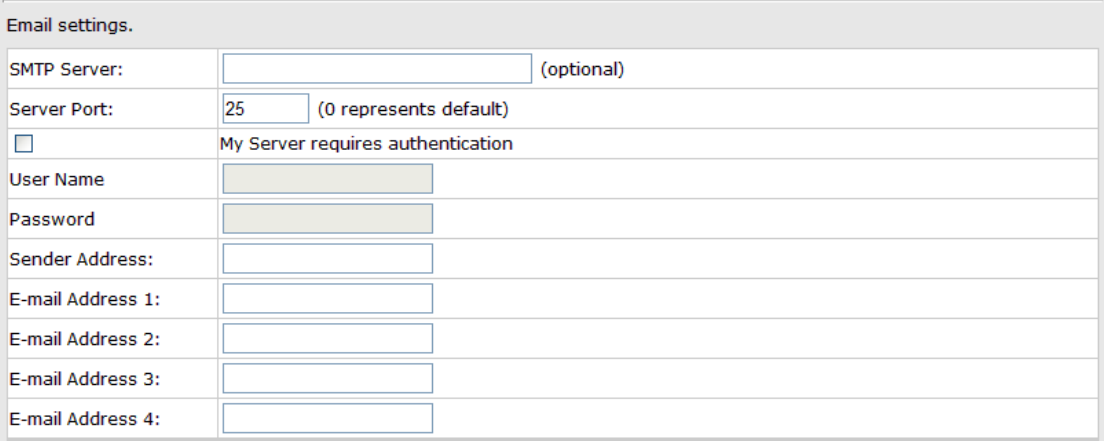

#### Email Settings

The following table describes the labels in this .

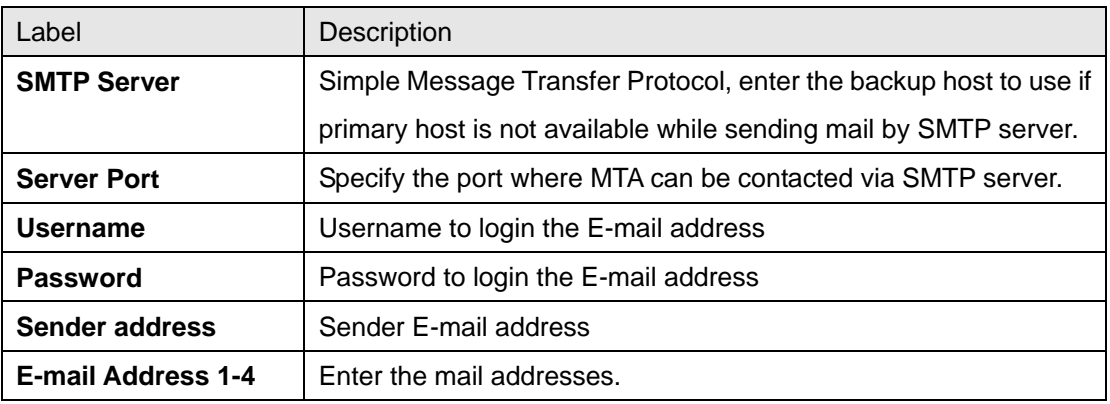

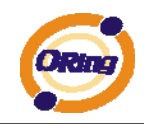

#### **SNMP Settings**

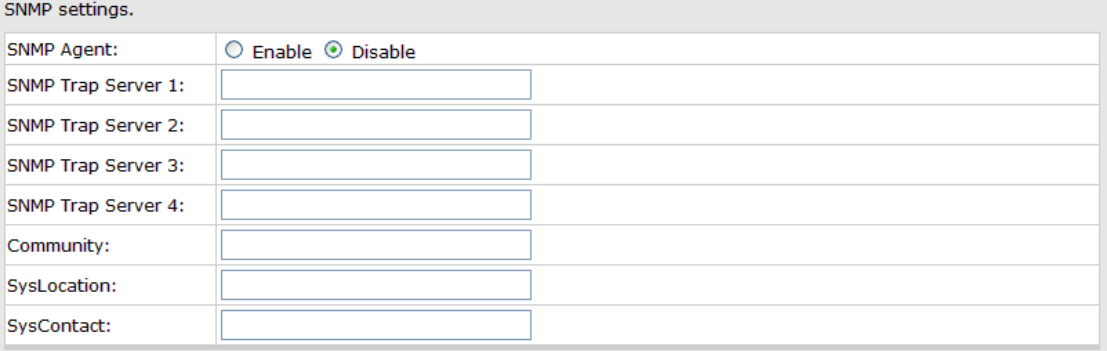

#### SNMP Settings

The following table describes the labels in this .

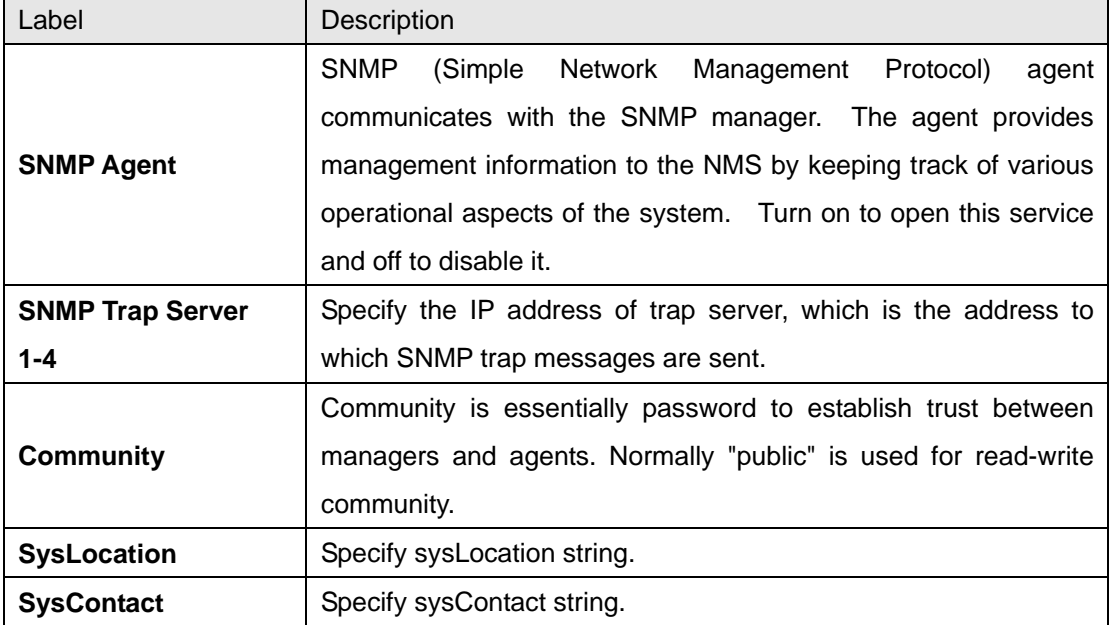

#### **Syslog Server Settings**

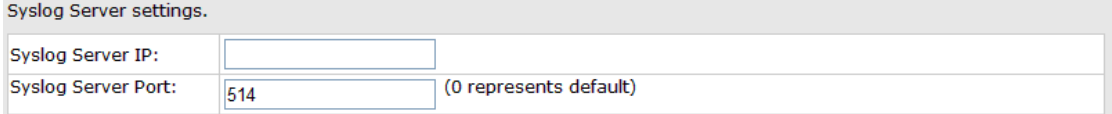

#### Syslog Server

The following table describes the labels in this .

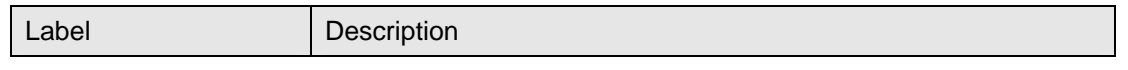

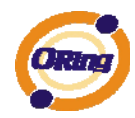

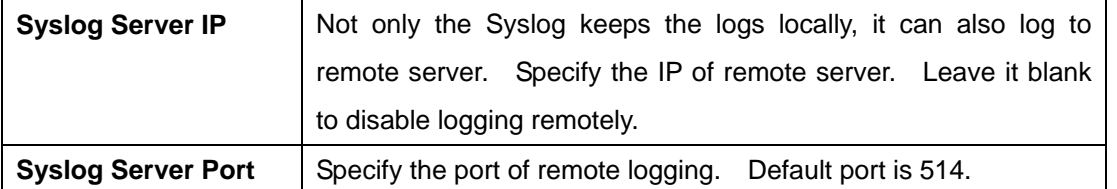

#### **2. System Event**

When specified event is triggered, the notification procedure will be performed according to the type of the event. Which notification would be performed depends on the selection of corresponding option in the **Advanced Setting > Notification > System Event** page.

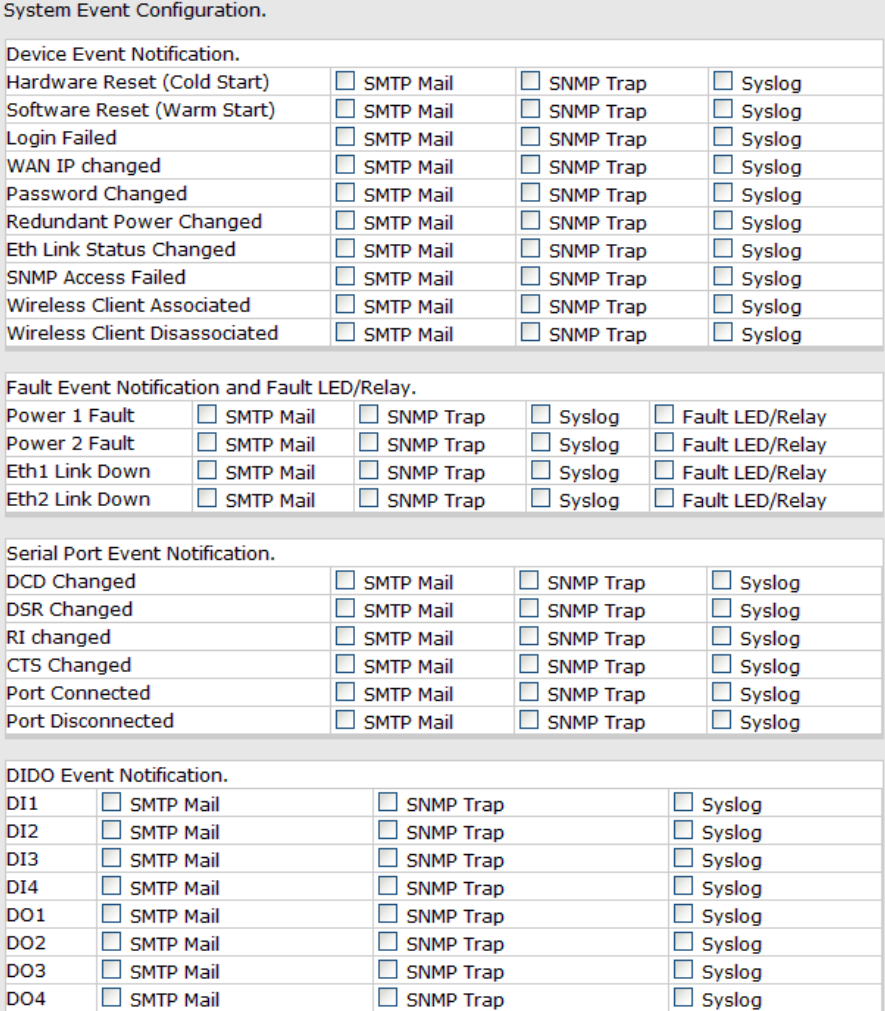

#### System Event

System events record the activities of the Wireless Media Gateway system. When the setting changes or action performs, the event will be sent to administrator by email.

I

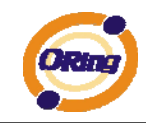

A trap will also be sent to SNMP trap server. The Syslog will record the event locally and may send the Syslog remotely to a Syslog server. If serious event occurred, such as the power failure or link down, the fault led will be switched on as warning indication.

### <span id="page-51-0"></span>**Miscellaneous (DDNS)**

Dynamic Domain Name System is a method of keeping a domain name linked to a changing IP address.

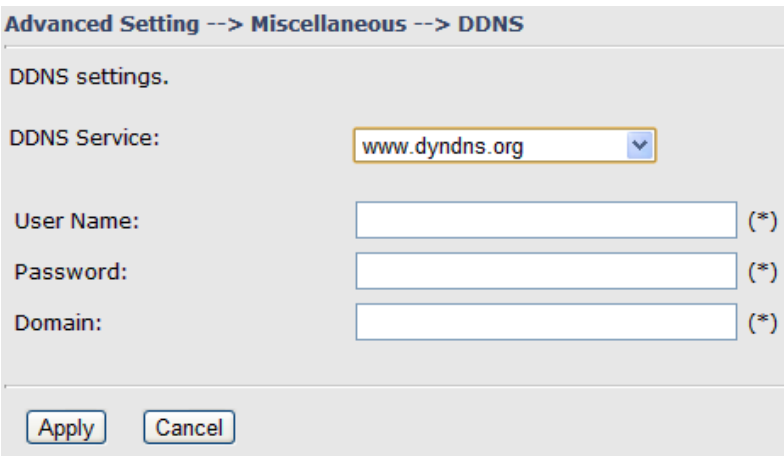

The following table describes the labels in this .

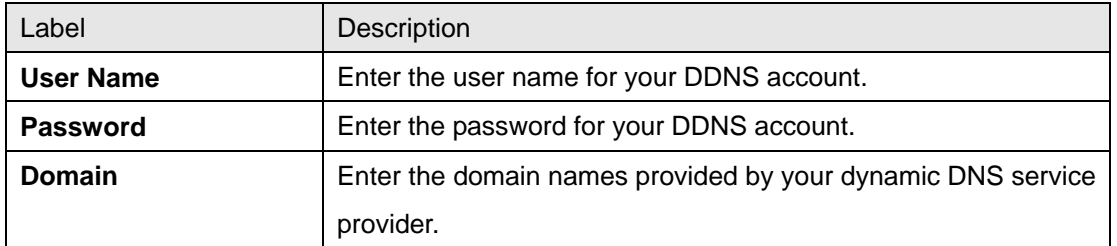

## <span id="page-51-2"></span><span id="page-51-1"></span>**5.3.4 System Tools**

#### **Date & Time**

In this page, you can set the date & time of the device. The correct date & time will be helpful for logging of system events. A NTP (Network Time Protocol) client can be used to synchronize date & time with NTP server through internet.

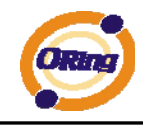

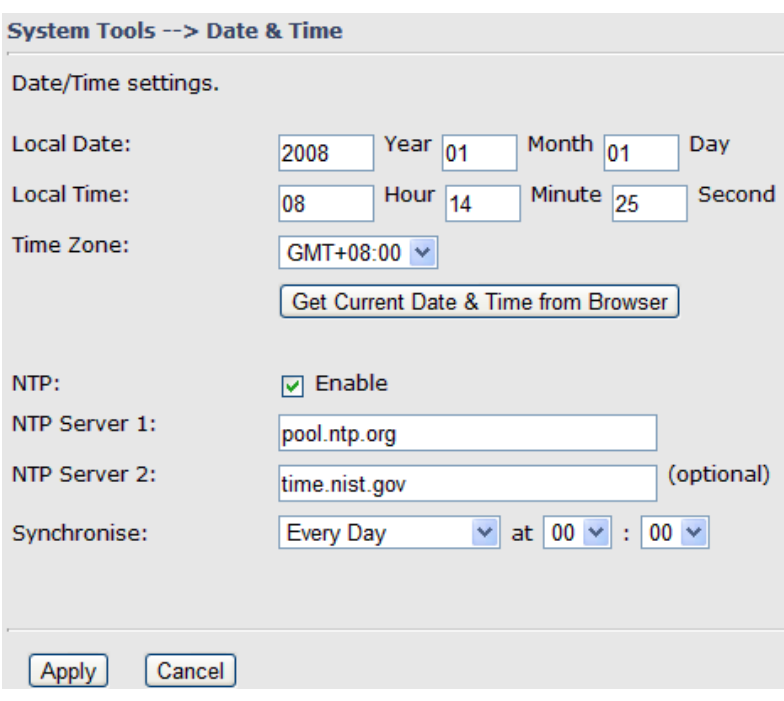

Date & Time

The following table describes the labels in this .

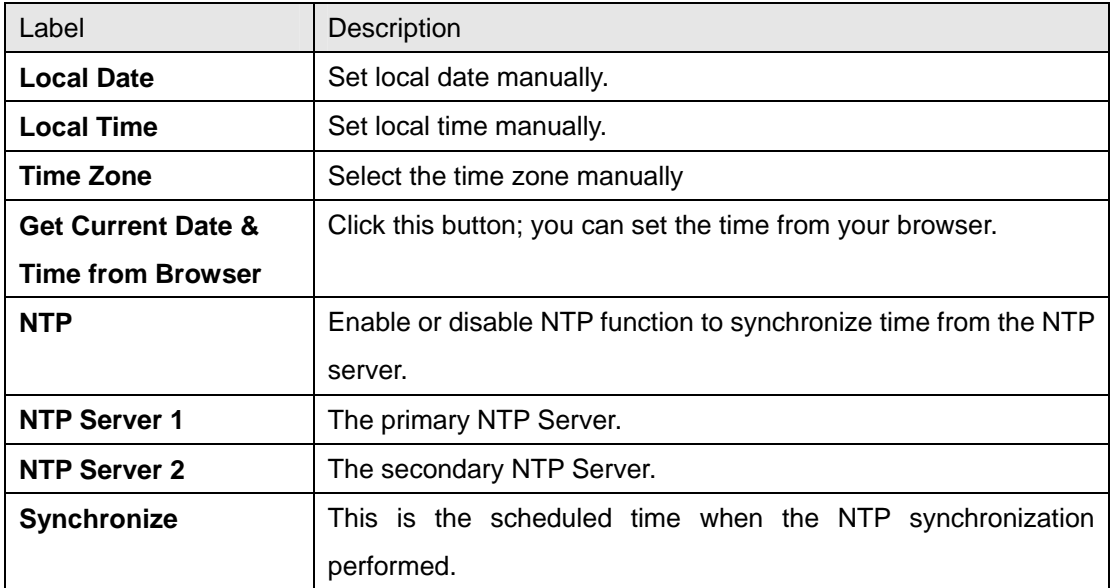

#### <span id="page-52-0"></span>**Login Setting**

At this page, the administrator can change the login name and password. The default name and password is **admin** and **admin**.

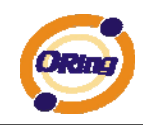

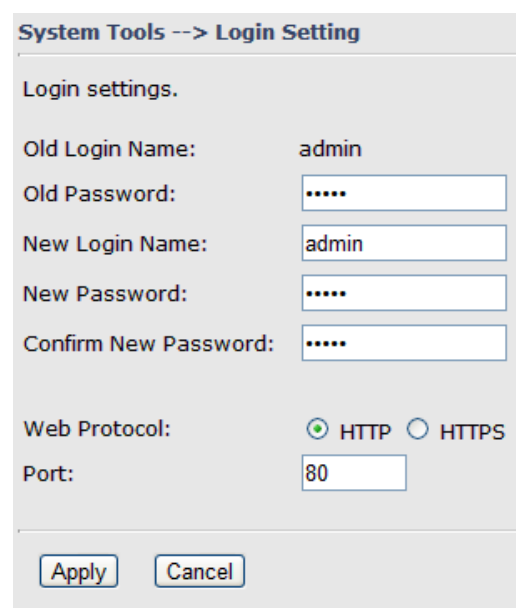

Login Setting

The following table describes the labels in this .

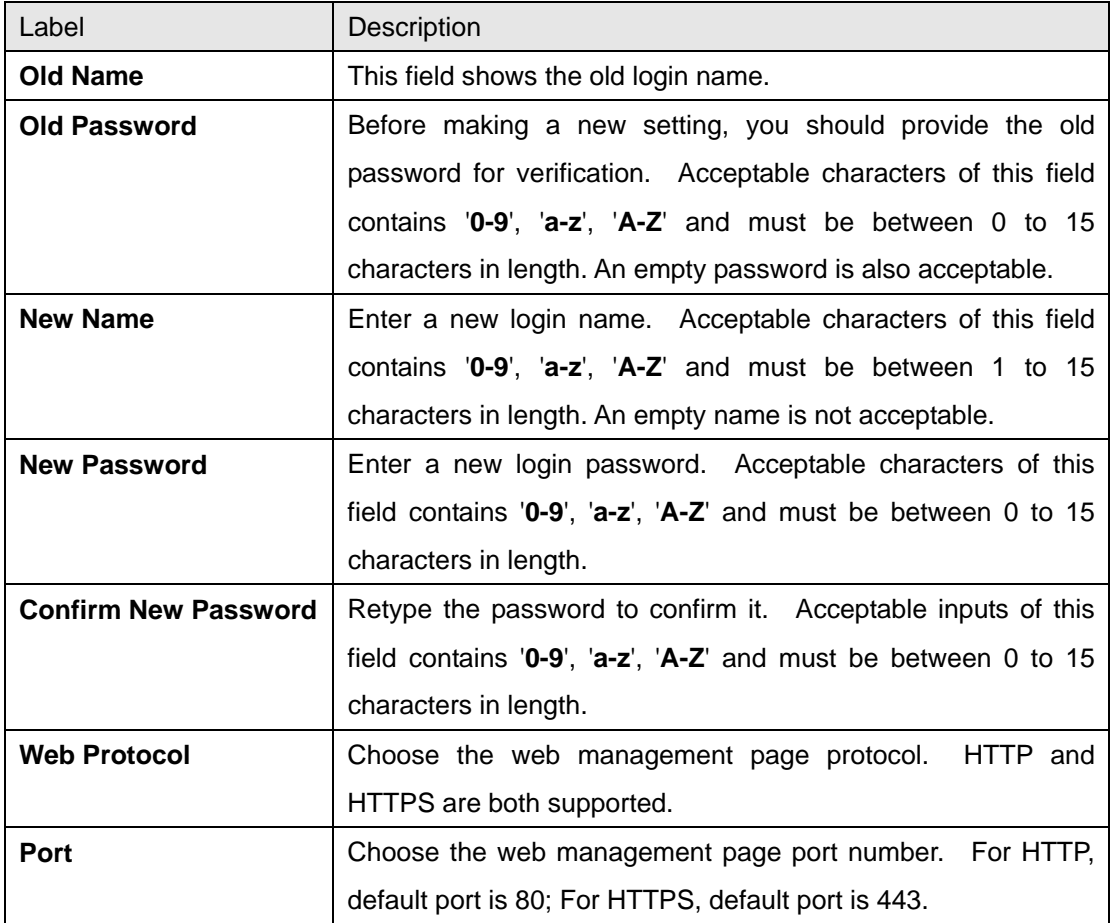

**HTTPS** (HTTP over SSL) is a Web protocol which encrypts and decrypts user page

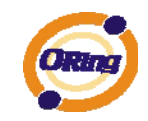

<span id="page-54-0"></span>requests as well as the pages that are returned by the Web server.

#### **Media Gateway Restart**

If you want restart the Media Gateway through the **Warm Reset**, click **Restart Now** to restart the Wireless Media Gateway. Also, you can set a **Scheduling** time to make the Media Gateway restart.

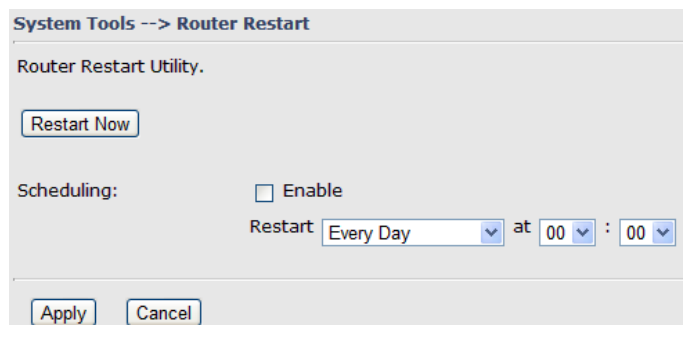

Media Gateway Restart

#### <span id="page-54-1"></span>**Firmware Upgrade**

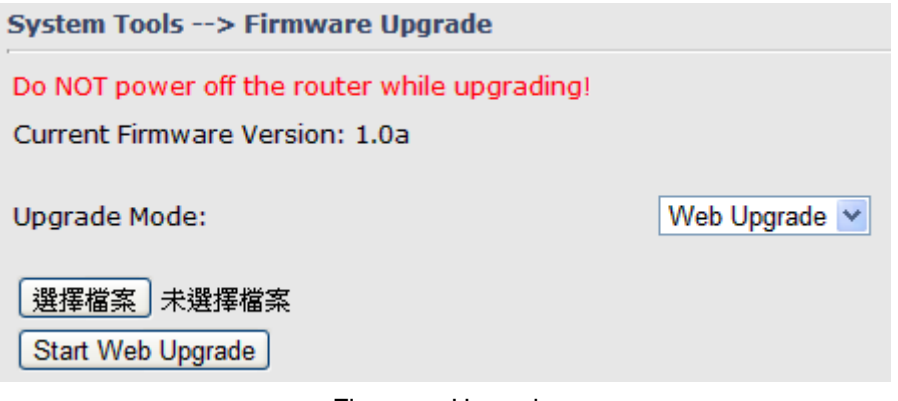

Firmware Upgrade

Newer firmware may provide better performance or function extensions. To upgrade the new firmware, you need a firmware file which matches the model of this Media Gateway. It will take several minutes to upload and update the firmware. After the upgrade is done successfully, reboot the Media Gateway to utilized new firmware.

**Important Notice: DO NOT POWER OFF THE MEDIA GATEWAY OR PRESS THE RESET BUTTON WHILE THE FIRMWARE IS BEING UPGRADED.** 

<span id="page-55-0"></span>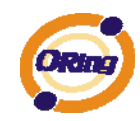

#### **Save/Restore Configurations**

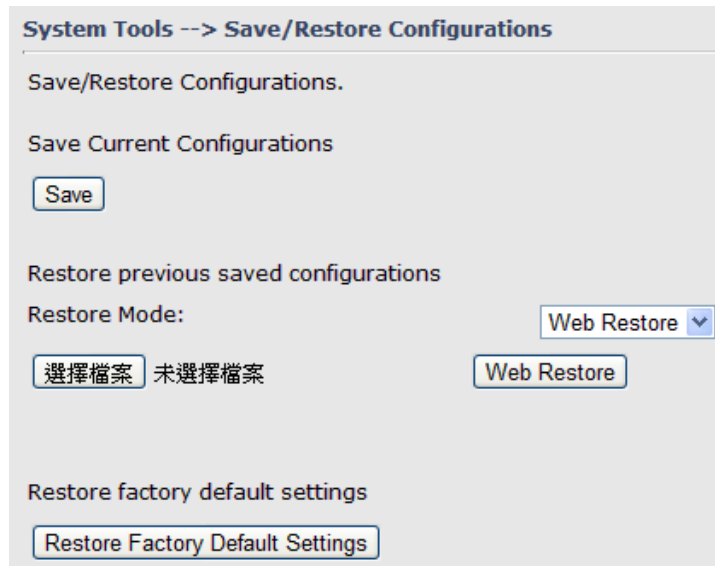

Save/Restore Configurations

The following table describes the labels in this .

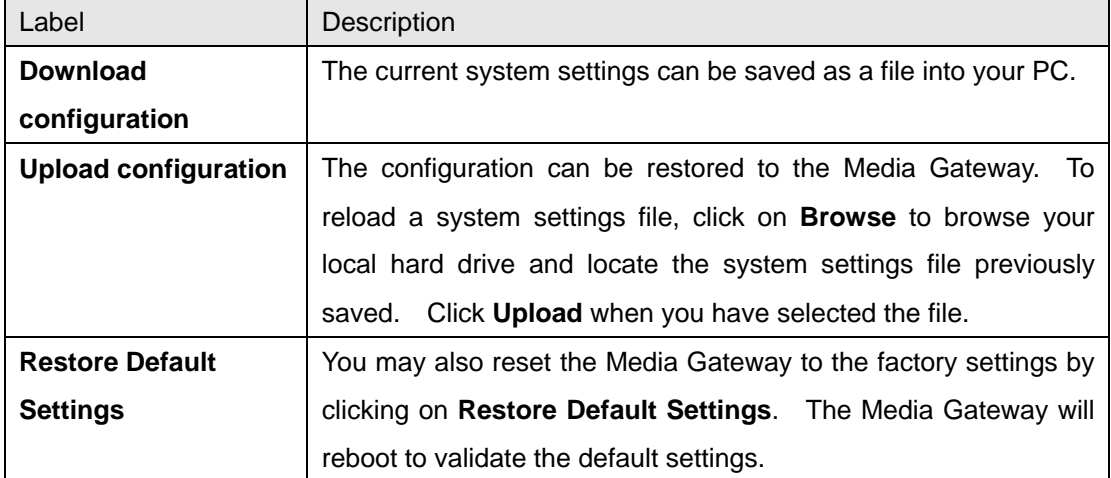

#### **Miscellaneous (Ping)**

<span id="page-55-1"></span>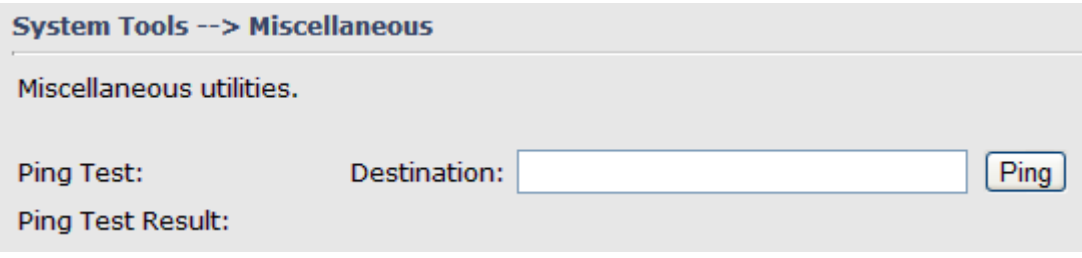

Miscellaneous

The Ping Test is used to send Ping packets to test if a computer whether it is on the

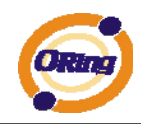

Internet or test if the WAN connection is OK. Enter a domain or IP in the destination box and click Ping to test.

## <span id="page-56-1"></span><span id="page-56-0"></span>**5.3.5 System Status**

#### **System Info**

| System Status --> System Info |                                                                                                   |                                                                       |  |  |
|-------------------------------|---------------------------------------------------------------------------------------------------|-----------------------------------------------------------------------|--|--|
| System Info.                  |                                                                                                   |                                                                       |  |  |
| Model:                        | IMG-1312-D                                                                                        |                                                                       |  |  |
| <b>Model Description:</b>     |                                                                                                   | M2M 1 Port Serial Wireless Gateway                                    |  |  |
| WAN:                          | Mode                                                                                              | Modem/3G                                                              |  |  |
| LAN:                          | <b>IP Address</b><br><b>Subnet Mask</b><br><b>MTU</b><br><b>MAC Address</b><br><b>DHCP Server</b> | 192.168.10.1<br>255.255.255.0<br>1500<br>00:13:21:32:11:31<br>Enabled |  |  |
| Wireless:                     | <b>Wireless</b><br><b>SSID</b><br>Channel<br><b>Encryption Mode</b><br><b>MAC Address</b>         | Enabled<br>oring<br>6<br>None<br>00:0E:8E:61:D2:14                    |  |  |

System Info

This page displays the details information for the Media Gateway including model name, model description, firmware version, WAN, LAN and wireless settings.

## **System Log**

<span id="page-56-2"></span>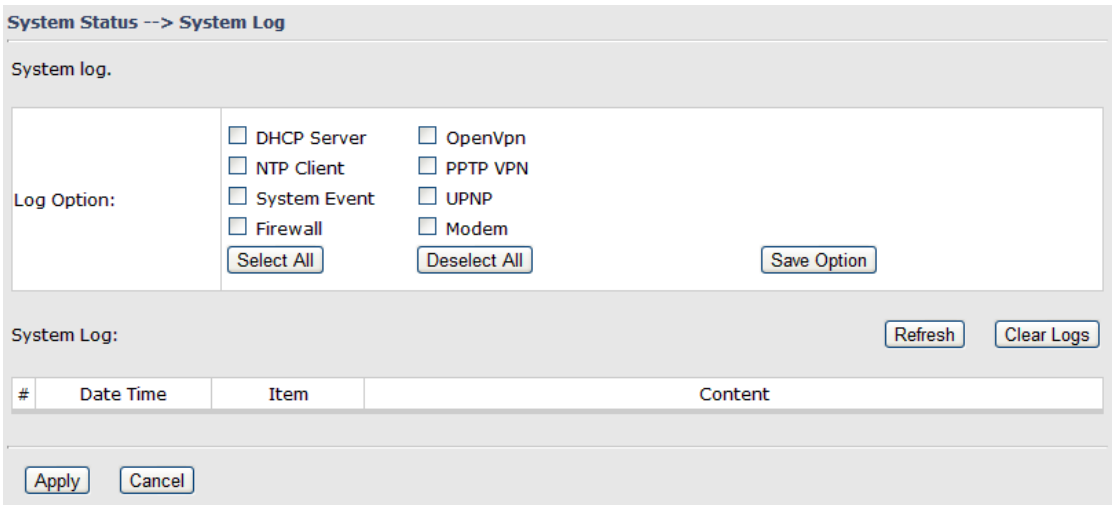

System Log

The Media Gateway keeps a running log of events and activities occurring on the Media Gateway, several filters are provided for displaying related log entries.

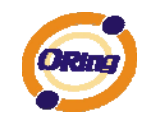

Click the button '**Refresh**' to refresh the page.

Click the button '**Clear Logs**' to clear the log entries.

#### **Traffic Statistics**

<span id="page-57-0"></span>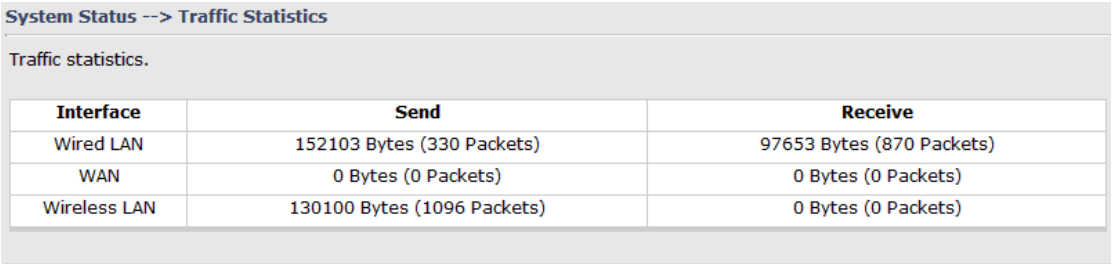

Refresh

Traffic Statistics

This page displays the network traffic statistics for both received and transmitted packets through the Ethernet port and wireless connections.

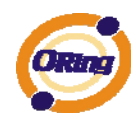

## **Technical Specifications**

<span id="page-58-0"></span>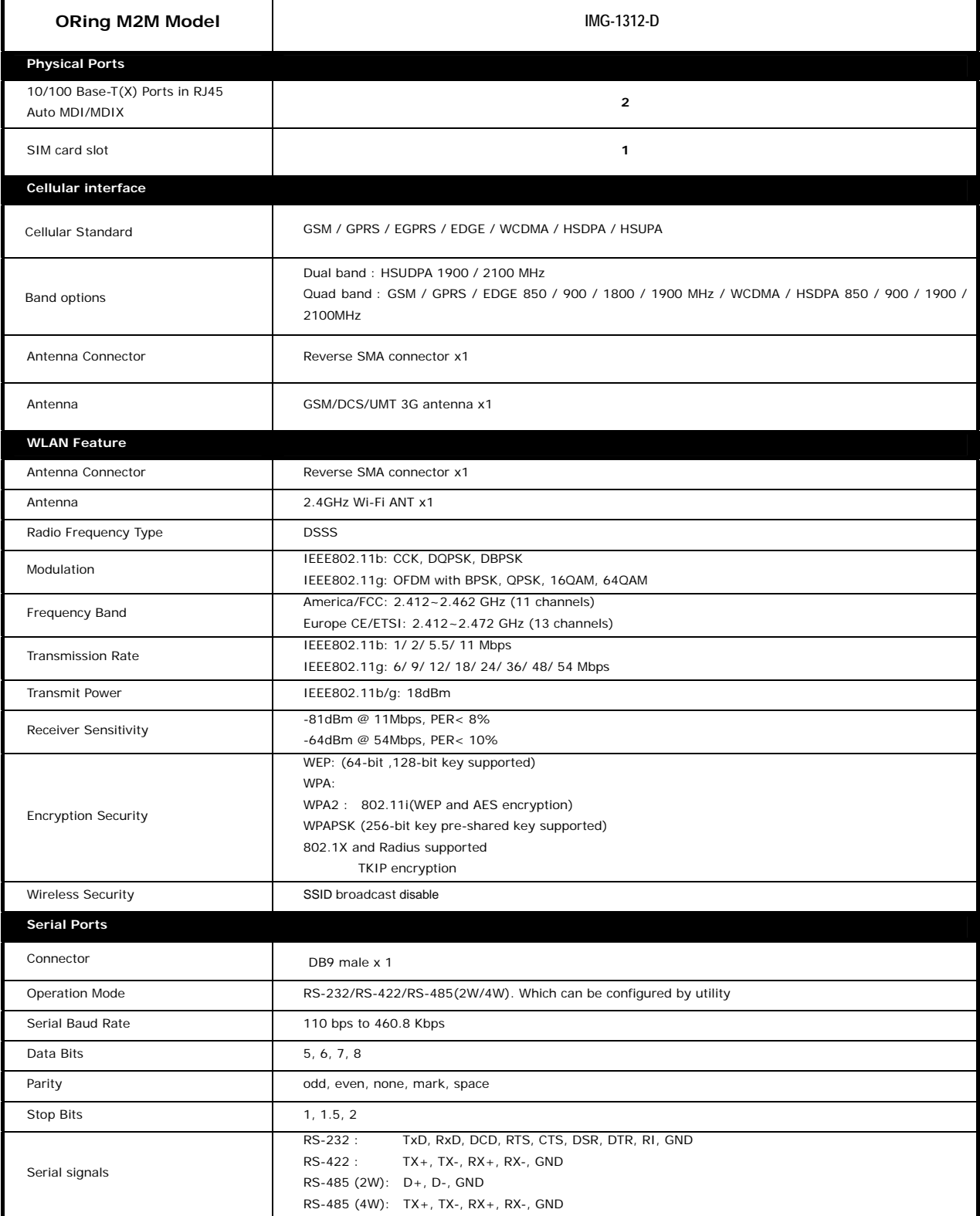

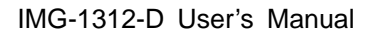

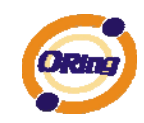

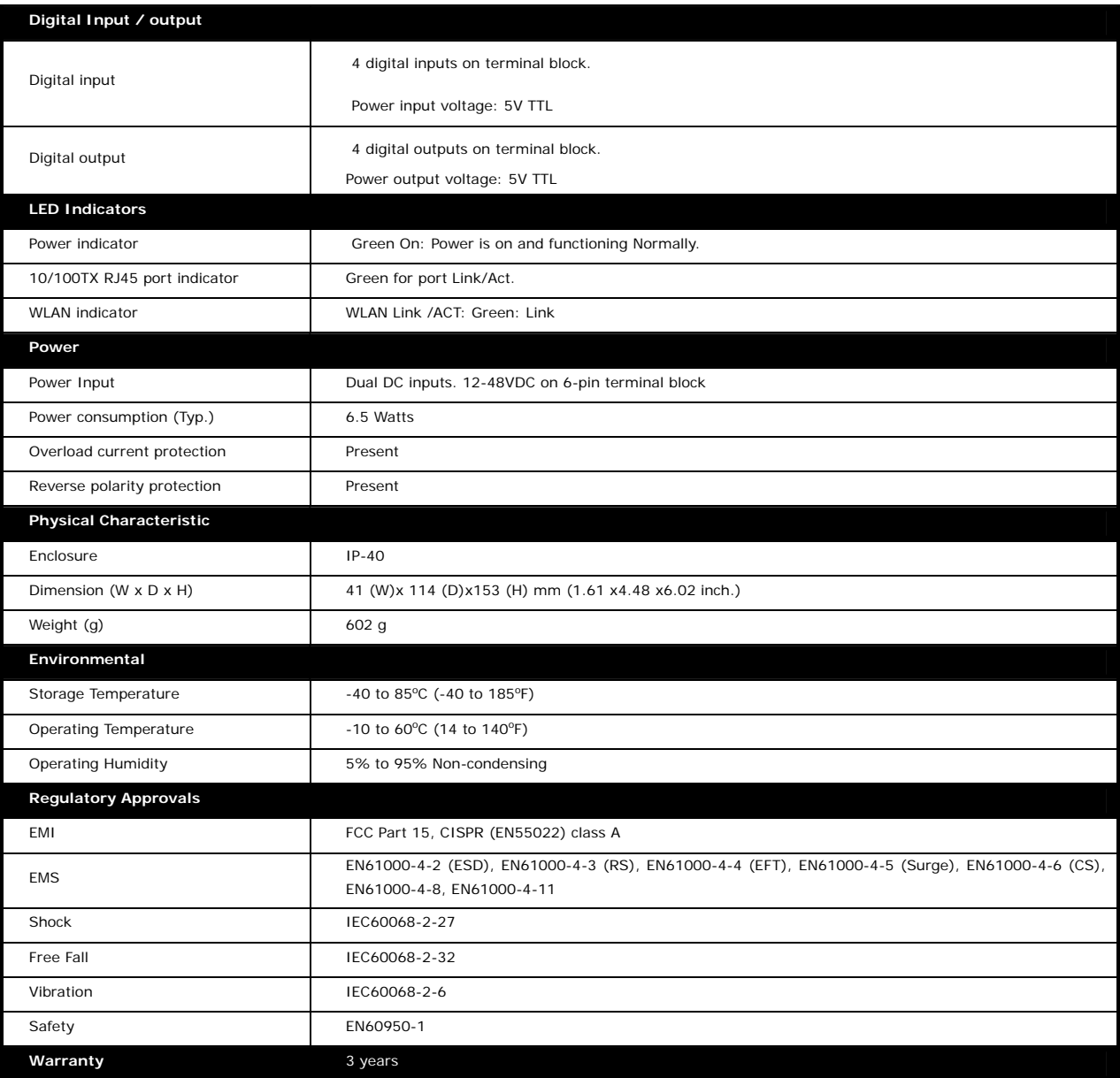